## Roland

# METAZA MPX-95 User's Manual

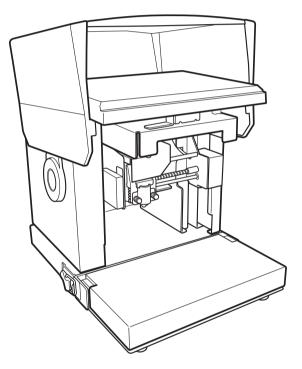

- To ensure safe usage with a full understanding of this product's performance, please be sure to read through this manual completely.
- Store this manual in a safe place where it can be referred to when needed.
- Reproduction, citation, or translation, in whole or in part, of this manual is prohibited without express written consent.
- The contents of this document and the specifications of this product are subject to change without notice.
- Roland DG Corp. assumes no responsibility for any damage that may occur through use of this product, regardless of any failure to perform on the part of this product or of any errors in this document. Damages include but are not limited to damage caused by the specifications or performance of the product, damage caused by non-use of the product, and damage caused by deliverables obtained through use of this product. Such damages can be either direct or indirect.

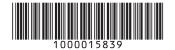

Roland DG Corporation

#### For the USA —

### FEDERAL COMMUNICATIONS COMMIS-SION RADIO FREQUENCY INTERFERENCE STATEMENT

#### NOTE:

This equipment has been tested and found to comply with the limits for a Class A digital device, pursuant to part 15 of the FCC Rules.

These limits are designed to provide reasonable protection against harmful interference when the equipment is operated in a commercial environment. This equipment generates, uses, and can radiate radio frequency energy and, if not installed and used in accordance with the instruction manual, may cause harmful interference to radio communications.

Operation of this equipment in a residential area is likely to cause harmful interference in which case the user will be required to correct the interference at his own expense.

Unauthorized changes or modification to this system can void the users authority to operate this equipment.

Use only I/O cables that have been designed and manufactured specifically for this device.

#### - For Canada -

CAN ICES-3 (A)/NMB-3(A)

#### – For California *—*

#### WARNING

This product contains chemicals known to cause cancer, birth defects and other reproductive harm.

#### – For EU Countories –

#### WARNING

This is a Class A product. In a domestic environment this product may cause radio interference in which case the user may be required to take adequate measures.

### For EU Countories —

Manufacturer: ROLAND DG CORPORATION

1-6-4 Shinmiyakoda, Kita-ku, Hamamatsu-shi, Shizuoka-ken, 431-2103 JAPAN

The authorized representative in the EU: Roland DG EMEA, S.L.

Parc Tecnologic del Valles C/ Ceramistes, 6 08290 Cerdanyola del Valles / Barcelona Spain

This system (including the housing and safety device) is a Class 1 laser product.

Complies with IEC 60825-1 Edition 2.0 (2007-03).

Complies with FDA performance standards for laser products except for deviations pursuant to Laser notice No.50 dated June 24, 2007.

Caution - Use of controls or adjustments or performance of procedures other than those specified herein may result in radiation exposure.

[Laser specifications of this system] (including the housing) Max. output: 46.5  $\mu$ W, Pulse duration: 3.0  $\mu$ s, Wavelength: 655 nm

Roland DG Corp. has licensed the MMP technology from the TPL Group.

#### For China -

### 产品中有毒有害物质或元素的名称及含量

|                                                         | 有毒有害物质或元素 |       |       |                 |               |                 |
|---------------------------------------------------------|-----------|-------|-------|-----------------|---------------|-----------------|
| 部件名称                                                    | 铅(Pb)     | 汞(Hg) | 镉(Cd) | 六价铬<br>(Cr(VI)) | 多溴联苯<br>(PBB) | 多溴二苯醚<br>(PBDE) |
| 印刷电路板                                                   | ×         | 0     | ×     | 0               | 0             | 0               |
| 头部                                                      | ×         | 0     | 0     | 0               | 0             | 0               |
| 壳体、底架                                                   | ×         | 0     | 0     | 0               | 0             | 0               |
| 电源                                                      | ×         | 0     | ×     | 0               | 0             | 0               |
| 其他(电缆、附件等)                                              | ×         | 0     | 0     | 0               | 0             | 0               |
|                                                         |           |       |       |                 |               |                 |
| O:表示该有毒有害物质在该部件所有均质材料中的含量均在 GB/T26572-2011 标准规定的限量要求以下。 |           |       |       |                 |               |                 |

×:表示该有毒有害物质至少在该部件的某一均质材料中的含量超出 GB/T26572-2011 标准规定的限量要求。

### 环保使用期限

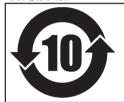

此标志适用于在中国国内销售的电子信息产品,表示环保使用期限的年数。 所谓环保使用期限是指在自制造日起的规定期限内,产品中所含的有害物质 不致引起环境污染,不会对人身、财产造成严重的不良影响。 环保使用期限仅在遵照产品使用说明书,正确使用产品的条件下才有效。 不当的使用,将会导致有害物质泄漏的危险。

### For EU Countories —

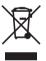

This product must be disposed of separately at your local waste recycling center. Do not dispose of in household waste bin.

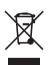

Bitte führen Sie dieses Produkt separat Ihrer örtlichen Entsorgungsstelle zu. Bitte nicht mit dem normalen Hausmüll entsorgen.

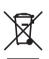

Ne jetez pas le produit avec vos ordures ménagères. Portez-le dans un centre recyclage des déchets.

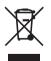

Questo prodotto deve essere smaltito negli appositi contenitori per la raccolta differenziata, non buttare nel cestino dei rifiuti casalinghi.

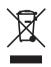

Este producto debe devolverse al centro de reciclaje más cercano a su domicilio para su correcta eliminación. No lo tire a la basura.

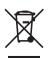

Deite fora separadamente este produto no seu centro de reciclagem local. Não o deite fora no seu caixote do lixo.

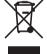

Lever dit product in bij een lokaal afvalverzamelpunt. NIET met normaal huishoudelijk afval afvoeren.

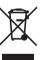

Dette Produkt skal smides særskilt væk på den lokale affalds- og genbrugsstation. Må ikke smides ud sammen med almindeligt husholdningsaffald.

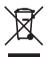

Tätä tuotetta ei saa hävittää normaalien talousjätteiden mukana, vaan se on toimitettava ongelmajätteiden keräilypisteeseen hävitettäväksi.

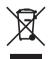

Produkten måste kasseras separat på din lokala återvinningscentral. Släng inte produkten tillsammans med hushållssoporna.

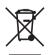

Μην πετάξετε το αντικείμενο αυτό στο καλάθι των απορριμμάτων. Αφαιρέστε τις μπαταρίες και προσκομίστε το στο τοπικό κέντρο ανακύκλωσης.

## Contents

| Contents                                                                  |    |
|---------------------------------------------------------------------------|----|
|                                                                           |    |
|                                                                           |    |
| Important Notes on Handling and Use                                       | 15 |
| About the User's Manuals                                                  | 16 |
| Documentation Included with the Machine                                   | 16 |
| Chapter 1 Getting Started                                                 | 17 |
| About the Machine                                                         | 18 |
| Features                                                                  | 18 |
| About the Optional Kit                                                    | 19 |
| Names of Components                                                       | 20 |
| Checking the Included Items                                               | 22 |
| Installing the Software                                                   | 23 |
| System Requirements                                                       | 23 |
| The Software You Can Install and Set Up                                   | 23 |
| Installing the Driver and the Software                                    | 24 |
| Installation                                                              | 29 |
| Installation Environment                                                  | 29 |
| Removing the Retainers                                                    |    |
| Connecting the Machine to a Computer                                      |    |
| Switching the Power On and Off                                            |    |
| Switching On the Power                                                    |    |
| Switching Off the Power                                                   |    |
| Installing/Removing the Base Unit                                         |    |
| Installing/Removing the Base Table (or Grid Table) to/from the Base Plate |    |
| Installing/Removing the Base Plate                                        |    |
| Chapter 2 Imprinting                                                      | 39 |
| Preparing for Imprinting                                                  | 40 |
| Checking Imprint Workflow                                                 |    |
| Specifying Output Destination for METAZAStudio                            |    |
| Preparing the Material                                                    |    |
| Creating Imprint Data                                                     |    |
| Starting METAZAStudio                                                     |    |
| METAZAStudio Screen                                                       |    |
| Step 1: Determine the Shape and Size of Material                          |    |
| Step 1: Determine the Shape and Size of Material                          |    |
| Step 3: Type in the Text                                                  |    |
| Step 4: Save Imprinting Data                                              |    |
| Imprinting                                                                |    |
| Mounting the Material                                                     |    |
| Making Imprints                                                           |    |
| Stopping Imprint Operations                                               |    |
| Stopping Imprint Operations                                               |    |
| Deleting Data from Imprint Queue                                          |    |
| Configuring Advanced Settings / Processing Images                         |    |
| Processing Images                                                         |    |
| Tips and Tricks for Text Layout                                           |    |
|                                                                           |    |

| Creating/Editing a Stroke Character Font                                        | 80  |
|---------------------------------------------------------------------------------|-----|
| Checking and Adjusting Finished Result of an Image                              |     |
| Creating Variable Imprinting Data                                               |     |
| Imprinting on Curved Surfaces                                                   |     |
| Registering a Wide Variety of Material                                          |     |
| Registering a Composition and Adjusting the Striking Force                      |     |
| Changing Basic Driver Settings                                                  |     |
| Other Operations Available with METAZAStudio                                    |     |
| About Dr. Engrave                                                               | 105 |
| Imprinting Thicker (Taller) Material                                            | 106 |
| Chapter 3 Maintenance and Adjustment                                            | 107 |
| Daily Care                                                                      | 108 |
| Points to Note on Daily Care                                                    |     |
| Cleaning the Machine and Material Retainers                                     |     |
| Cleaning the Adhesive Sheet                                                     |     |
| Cleaning of the Head Cap                                                        |     |
| Adjusting                                                                       |     |
| Adjusting the Striking Force of the Pin                                         |     |
| Adjusting the Origin Location                                                   |     |
| Replacing Consumable Parts                                                      |     |
| Head Cap Replacement                                                            |     |
| Head Replacement                                                                |     |
| Chapter 4 Troubleshooting                                                       | 117 |
| Troubleshooting                                                                 | 118 |
| The [Power/Movement] Button Is Blinking                                         |     |
| The Machine Doesn't Run Even When Imprint Data Is Sent.                         |     |
| You Cannot Select the Material of the Object to Be Imprinted Using METAZAStudio |     |
| The Imprinted Location Isn't Where Desired.                                     |     |
| The Imprinted Image Is Unattractive.                                            |     |
| The Image Is Uneven                                                             |     |
| The Image Is Always Faint at the Same Location.                                 |     |
| Installing the Driver Separately                                                |     |
| To Install Software Separately                                                  |     |
| Driver Installation Is Impossible                                               |     |
| Uninstalling Driver                                                             |     |
| Moving the Machine                                                              |     |
| Chapter 5 Appendix                                                              | 137 |
| Main Unit Specifications                                                        | 138 |
| Imprint Area                                                                    |     |
|                                                                                 | 138 |
|                                                                                 |     |
| Location of Power Rating and Serial Number Label<br>Specifications              | 139 |

Windows® is a registered trademark or trademark of Microsoft® Corporation in the United States and/or other countries.

Company names and product names are trademarks or registered trademarks of their respective holders. Copyright © 2016 Roland DG Corporation

http://www.rolanddg.com/

Improper handling or operation of this machine may result in injury or damage to property. Points that must be observed to prevent such injury or damage are described as follows.

## About A WARNING and A CAUTION Notices

| Used for instructions intended to alert the user to the risk of death or severe injury should the unit be used improperly.                                                                                                    |  |
|----------------------------------------------------------------------------------------------------|--|
| Used for instructions intended to alert the user to the risk of injury or material damage should the unit be used improperly.<br>*Material damage refers to damage or other adverse effects caused with respect to the home and all its furnishings, as well to domestic animals or pets. |  |

### About the Symbols

| Â    | The $\triangle$ symbol alerts the user to important instructions or warnings.<br>The specific meaning of the symbol is determined by the design contained within the $\triangle$ symbol.<br>The symbol at left means "danger of electrical shock."                        |
|------|----------------------------------------------------------------------------------------------------|
|      | The $\bigcirc$ symbol alerts the user to items that must never be carried out (are forbidden).<br>The specific meaning of the symbol is determined by the design contained within the $\bigcirc$ symbol.<br>The symbol at left means the unit must never be disassembled. |
| 8-5- | The Symbol alerts the user to things that must be carried out.<br>The specific meaning of the symbol is determined by the design contained within the symbol.<br>The symbol at left means the power-cord plug must be unplugged from the outlet.                          |

### 🗥 Incorrect operation may cause injury

## 

Always unplug the power cord when attaching or removing parts and optional parts and when performing cleaning or maintenance that does not require the machine to be connected to a power source.

Attempting such operations while the machine is connected to a power source may result in injury or electrical shock.

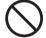

Keep children away from the machine.

The machine includes areas and components that pose a hazard to children and may result in injury, blindness, choking, or other serious accident.

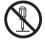

## Never attempt to disassemble, repair, or modify the machine.

Doing so may result in fire, electrical shock, or injury. Entrust repairs to a trained service technician.

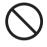

#### Never operate the machine while tired or after ingesting alcohol or any medication.

Operation requires unimpaired judgment. Operating with impaired judgment may result in an accident.

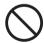

#### Never climb or lean on the machine.

The machine is not made to support a person. Climbing or leaning on the machine may dislodge components and cause a slip or fall, resulting in injury.

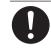

#### Be careful around the milling tool.

The milling tool is sharp. Broken milling tools are also dangerous. To avoid injury, exercise caution.

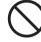

#### Never use a milling tool that has become dull. Perform frequent maintenance to keep the machine in good working order. Inappropriate usage may result in fire or injury.

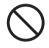

## Never operate the machine if the cover is cracked or broken.

Doing so may result in injury. If the cover is cracked or broken, contact your authorized Roland DG Corp. dealer.

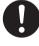

#### Be sure to follow the operation procedures described in the user's manual. Never allow anyone unfamiliar with the usage or handling of the machine to touch it.

Improper handling of the machine may lead to unforeseen injuries.

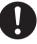

## Conduct operations in a clean, brightly lit location.

Working in a location that is dark or cluttered may lead to an accident, such as becoming caught in the machine as the result of an inadvertent stumble.

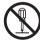

## Never attempt to disassemble, repair, or modify the machine.

Doing so may result in fire, electrical shock, or injury. Entrust repairs to a trained service technician.

### 🕂 Danger of pinching, entanglement, and burns

## A WARNING

Securely fasten the milling tool and material in place. After securing in place, make sure no spanners or other articles have inadvertently been left behind. Otherwise, such articles may be thrown from the machine with force, posing a risk of injury.

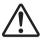

## Exercise caution to avoid being pinched or becoming caught.

Inadvertent contact with certain areas may cause the hand or fingers to be pinched or become caught. Use care when performing operations.

### 🕂 Danger of electrical short, electrical shock, or fire

## 

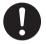

Connect to an electrical outlet that complies with this machine's ratings (for voltage, frequency, and current). Incorrect voltage or insufficient current may

cause fire or electrical shock.

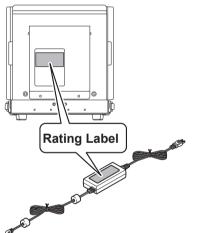

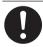

If sparks, smoke, burning odors, unusual sounds, or abnormal operation occurs, immediately unplug the power cord. Never use if any component is damaged. Continuing to use the machine may result in fire, electrical shock, or injury. Contact your authorized Roland DG Corp. dealer.

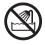

Never use outside or in any location where exposure to water or high humidity may occur. Do not touch the power cord, plug, or electrical outlet with wet hands.

Doing so may result in fire or electrical shock.

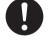

## Position so that the power plug is within immediate reach at all times.

This is to enable quick disconnection of the power plug in the event of an emergency. Install the machine next to an electrical outlet. Also, provide enough empty space to allow immediate access to the electrical outlet.

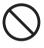

### Do not use with any power supply other than the dedicated AC adapter.

Use with any other power supply may lead to fire or electrical shock.

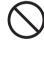

Never place any flammable object near the machine. Never use a combustible aerosol spray nearby. Never use in any location where gases can accumulate. Combustion or explosion could occur.

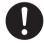

### Handle the power cord, plug, and electrical outlet correctly and with care. Never use any article that is damaged.

Using a damaged item may result in fire or electrical shock.

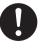

#### When using an extension cord or power strip, use one that adequately satisfies the machine's ratings (for voltage, frequency, and current).

Use of multiple electrical loads on a single electrical outlet or use of a lengthy extension cord may cause a fire.

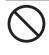

### Never use the machine for any purpose for which it is not intended, or use the machine in an excessive manner that exceeds its capacity.

Doing so may result in injury or fire.

## A WARNING

Do not use the included power cord and AC adapter with any other product.

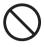

#### Never allow any foreign object to get inside. Never expose the machine to liquid spills.

Inserting objects such as coins or matches or allowing beverages to be spilled into the ventilation ports may result in fire or electrical shock. If anything gets inside, immediately disconnect the power cord and contact your authorized Roland DG Corp. dealer.

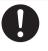

If the machine will not be used for a long period, disconnect the power cord. This prevents accidents caused by unexpected electric leakage or unintentional start of the machine.

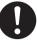

For accessories (optional and consumable items, power cord, and the like), use only genuine articles compatible with this machine.

Incompatible items may lead to an accident.

### A Important notes about the power cord, plug, and electrical outlet.

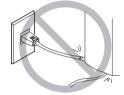

Never place any object on top of or subject the power cord to damage.

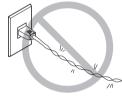

Never bend or twist with undue force.

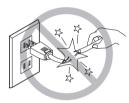

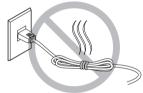

Never pull with undue force.

Never bundle, bind, or roll up.

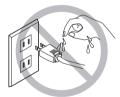

Never allow to get wet.

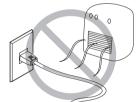

Never subject to heat.

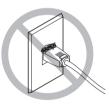

Dust may cause fire.

floor This is a heavy machine.

## 

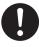

**Install in a level and stable location.** Installation in an unsuitable location may cause the machine to fall or tip over.

### ⚠️ The heads become hot.

## 

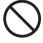

Never touch the heads immediately after imprinting has finished. Doing so may cause burns.

### ▲ Warning Labels

Warning labels are affixed to the machine to make areas of danger immediately clear. The meanings of these labels are as follows. Be sure to heed their warnings. Also, never remove the labels or allow them to become obscured.

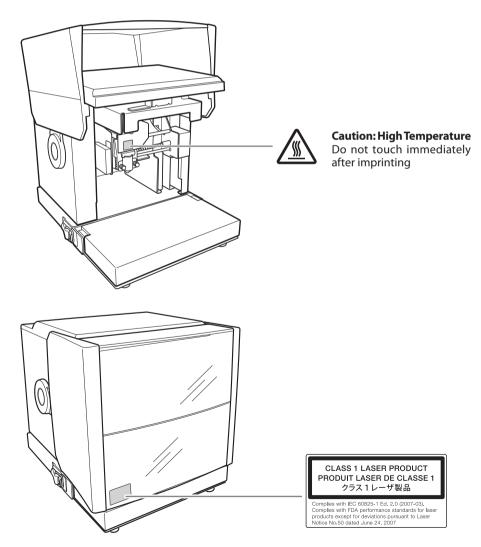

La manipulation ou l'utilisation inadéquate de cet appareil peuvent causer des blessures ou des dommages matériels. Les précautions à prendre pour prévenir les blessures ou les dommages sont décrites ci-dessous.

### Avis sur les avertissements

| Utilisé pour avertir l'utilisateur d'un risque de décès ou de blessure grave en cas de mauvaise utilisation de l'appareil.                                                                                                    |
|----------------------------------------------------------------------------------------------------|
| Utilisé pour avertir l'utilisateur d'un risque de blessure ou de dommage matériel en<br>cas de mauvaise utilisation de l'appareil.<br>* Par dommage matériel, il est entendu dommage ou tout autre effet indésirable<br>sur la maison, tous les meubles et même les animaux domestiques. |

### À propos des symboles

| Â | <ul> <li>Le symbole △ attire l'attention de l'utilisateur sur les instructions importantes ou les avertissements.</li> <li>Le sens précis du symbole est déterminé par le dessin à l'intérieur du symbole △.</li> <li>Le symbole à gauche signifie « danger d'électrocution ».</li> </ul> |
|---|----------------------------------------------------------------------------------------------------|
|   | Le symbole 🚫 avertit l'utilisateur de ce qu'il ne doit pas faire, ce qui est interdit.<br>Le sens précis du symbole est déterminé par le dessin à l'intérieur du symbole 🚫.<br>Le symbole à gauche signifie que l'appareil ne doit jamais être démonté.                                   |
|   | Le symbole  prévient l'utilisateur sur ce qu'il doit faire.<br>Le sens précis du symbole est déterminé par le dessin à l'intérieur du symbole .<br>Le symbole à gauche signifie que la fiche du câble d'alimentation doit être débranchée<br>de la prise.                                 |

### 🕂 Une utilisation incorrecte peut causer des blessures

## 

Toujours débrancher le câble d'alimentation lors de la fixation ou du retrait de pièces et de pièces en option et du nettoyage ou des travaux d'entretien qui n'exigent pas un branchement de l'appareil à une source d'alimentation. Tenter ces opérations pendant que l'appareil est branché à une source d'alimentation peut causer des blessures ou un choc électrique.

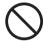

#### Garder les enfants loin de l'appareil.

L'appareil comporte des zones et des composants qui présentent un danger pour les enfants et qui pourraient causer des blessures, la cécité, la suffocation ou d'autres accidents graves.

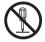

## Ne jamais tenter de démonter, de réparer ou de modifier l'appareil.

Le non-respect de cette consigne risque de provoquer un incendie, un choc électrique ou des blessures. Confier les réparations à un technicien ayant la formation requise.

 $\bigcirc$ 

Ne jamais faire fonctionner l'appareil après avoir consommé de l'alcool ou des médicaments, ou dans un état de fatigue. L'utilisation de l'appareil exige un jugement sans faille. L'utilisation avec les facultés affaiblies pourrait entraîner un accident.

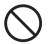

Ne jamais grimper ni s'appuyer sur l'appareil. L'appareil n'est pas conçu pour supporter le poids d'une personne. Grimper ou s'appuyer sur l'appareil peut déplacer des éléments et causer un faux pas ou une chute, ce qui causerait des blessures.

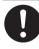

## Être attentif dans le périmètre de l'outil de coupe.

L'outil de coupe est acéré. Les outils de coupes brisés sont aussi dangereux. Faire preuve de prudence pour éviter les blessures.

#### Ne ém tra en

Ne jamais utiliser un outil de coupe émoussé. Procéder fréquemment aux travaux d'entretien pour garder l'appareil en bon état de fonctionnement.

L'utilisation inappropriée peut provoquer un incendie ou des blessures.

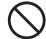

## Ne pas utiliser l'appareil si le couvercle est fissuré ou brisé.

Le non-respect de cette consigne peut causer des blessures. Si le couvercle est fissuré ou brisé, communiquer avec le représentant Roland DG Corp. autorisé.

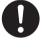

#### S'assurer de suivre les procédures d'utilisation décrites dans le manuel utilisateur. Ne jamais permettre à des personnes non formées à l'utilisation ou à la manipulation de l'appareil de le toucher.

Une manipulation inappropriée de l'appareil peut entraîner des blessures imprévues.

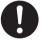

## Utiliser l'appareil dans un endroit propre et bien éclairé.

Travailler dans un endroit sombre ou encombré peut entraîner un accident; l'utilisateur risque, par exemple, de trébucher malencontreusement et d'être coincé par une partie de l'appareil.

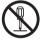

### Ne jamais tenter de démonter, de réparer ou de modifier l'adaptateur de c.a.

Le non-respect de cette consigne risque de provoquer un incendie, un choc électrique ou des blessures. Confier les réparations à un technicien ayant la formation requise. Certains éléments peuvent présenter un risque de pincement, d'emmêlement, de brûlure ou d'autres dangers.

## 

Fixer solidement l'outil de coupe et la pièce à travailler. Une fois qu'ils sont solidement fixés, s'assurer qu'aucun outil ni aucun autre objet n'a été laissé en place. Si tel était le cas, ces objets pourraient être projetés avec force hors de l'appareil et causer des blessures.

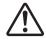

## Faire preuve de prudence pour éviter l'écrasement ou le coincement.

La main ou les doigts peuvent être écrasés ou coincés s'ils entrent accidentellement en contact avec certaines surfaces. Faire preuve de prudence lors de l'utilisation de l'appareil.

### 🕂 Risque de décharge ou de choc électrique, d'électrocution ou d'incendie

## 

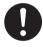

Brancher à une prise électrique conforme aux caractéristiques de cet appareil (tension, fréquence et courant). Une tension incorrecte ou un courant insuffisant peuvent causer un incendie ou un choc électrique.

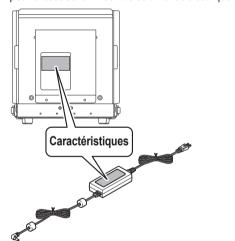

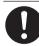

S'il se produit des étincelles, de la fumée, une odeur de brûlé, des bruits inhabituels ou un fonctionnement anormal, débrancher immédiatement le câble d'alimentation.Ne jamais utiliser si un composant est endommagé.

Continuer à utiliser l'appareil peut causer un incendie, un choc électrique ou des blessures. Communiquer avec le représentant Roland DG Corp. autorisé.

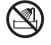

Ne jamais utiliser à l'extérieur ni à un endroit où l'appareil risque d'être exposé à l'eau ou à une forte humidité. Ne pas toucher le câble d'alimentation, la fiche ou la prise électrique avec des mains mouillées.

Le non-respect de cette consigne risque de provoquer un incendie ou un choc électrique.

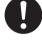

Placer l'appareil de façon à ce que la fiche soit facile d'accès en tout temps. Ainsi, l'appareil pourra être débranché rapidement en cas d'urgence. Installer l'appareil près d'une prise électrique. En outre, prévoir suffisamment d'espace pour que la prise électrique soit facile d'accès.

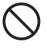

Ne pas utiliser une source d'alimentation autre que celle fournie par l'adaptateur CA dédié. L'utilisation de l'appareil avec une autre source d'alimentation peut provoquer un incendie ou un choc électrique.

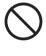

Ne jamais placer d'objet inflammable à proximité de l'appareil. Ne jamais utiliser de produit inflammable en aérosol à proximité de l'appareil. Ne jamais utiliser l'appareil dans un endroit où des gaz peuvent s'accumuler. Une combustion ou une explosion pourraient se produire.

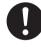

Manipuler le câble d'alimentation, la fiche et la prise électrique correctement et avec soin. Ne jamais utiliser un article endommagé; cela pourrait provoquer un incendie ou un choc électrique.

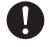

Si une rallonge ou une barre multiprise sont utilisées, s'assurer qu'elles correspondent aux caractéristiques de l'appareil (tension, fréquence et courant). Surcharger une prise unique ou utiliser une longue rallonge peuvent causer un incendie.

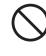

Ne jamais utiliser l'appareil à des fins autres que celles pour lesquelles il est conçu. Ne jamais l'utiliser de manière abusive ou excessive. Le non-respect de cette consigne peut provoquer des blessures ou un incendie.

## ATTENTION

Ne pas utiliser le câble d'alimentation ni l'adaptateur CA fournis avec d'autres produits.

#### Ne jamais insérer d'objet étranger dans l'appareil. Ne jamais exposer l'appareil aux déversements de liquides.

L'insertion d'objets comme des pièces de monnaie ou des allumettes, ou le déversement de liquides dans les orifices de ventilation peuvent provoquer un incendie ou un choc électrique. Si un objet ou du liquide s'infiltre dans l'appareil, débrancher immédiatement le câble d'alimentation et communiquer avec le représentant Roland DG Corp. autorisé.

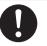

#### Si l'appareil doit rester inutilisé pendant une longue période, débrancher le câble d'alimentation.

Cela peut prévenir les accidents en cas de fuite de courant inattendue ou de démarrage accidentel.

Utiliser uniquement des accessoires d'origine (accessoires en option et consommables, câble d'alimentation et autres articles similaires) compatibles avec l'appareil.

Les articles incompatibles peuvent entraîner des accidents.

A Remarques importantes à propos du câble d'alimentation, de la fiche et de la prise électrique.

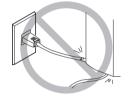

Ne jamais déposer d'objets sur le câble d'alimentation ou faire quoi que ce soit qui pourrait l'endommager.

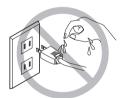

Ne pas exposer à l'eau.

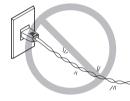

Ne jamais plier ni tordre avec une force excessive.

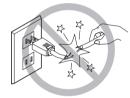

Ne jamais tirer avec une force excessive.

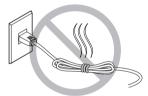

Ne jamais lier ni enrouler.

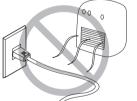

Ne pas exposer à la chaleur.

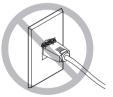

La poussière peut causer un incendie.

### 🕂 Cet appareil est lourd.

## 

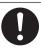

Installer l'appareil à un endroit stable et plat.

Installer l'appareil à un endroit inapproprié peut provoquer sa chute ou son renversement.

### 🕂 La tête devient chaude.

## 

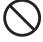

Ne jamais toucher la tête de l'appareil immédiatement après la fin de l'impression. Le non-respect de cette consigne peut causer des brûlures.

### Nignettes d'avertissement

Des vignettes d'avertissement sont apposées sur l'appareil pour qu'il soit facile de repérer les zones dangereuses. La signification des vignettes est donnée ci-dessous. Respecter les avertissements. Ne jamais retirer les vignettes et ne pas les laisser s'encrasser.

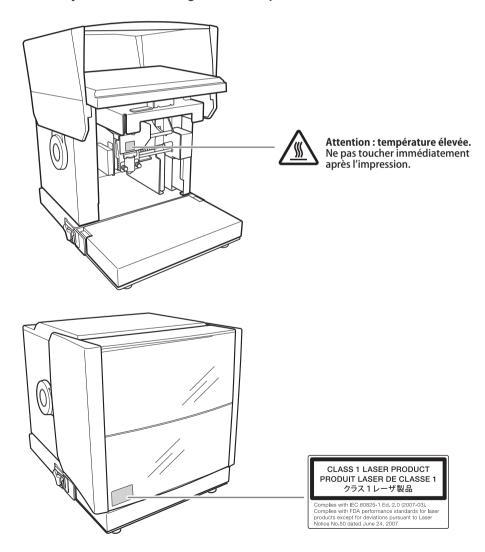

This machine is a precision device. To ensure the full performance of this machine, be sure to observe the following important points. Failure to observe these points may not only result in loss of performance but may cause faulty operation or a malfunction.

### This Machine Is a Precision Device

- Handle carefully, and never subject the machine to impacts or excessive force.
- Never attempt to imprint material that is not covered by the specifications.

### Install in a Suitable Location

- Install in a location that meets the specified conditions for temperature, relative humidity, and the like.
- Install in a stable location offering good operating conditions.
- Never install in an environment where silicone substances (oil, grease, spray, etc.) are present. Doing so may cause poor switch contact.

### Moving the Machine

- When moving the machine, be sure to support it at the bottom using two hands. Attempting to move the machine by holding it at a different location may result in damage.
- When moving the machine, be sure to attach the base unit and the retainers. In particular, moving the machine without attaching the retaining materials may result in damage. Be sure to also remove included items such as material retainers and the grid table.
- P.133 "Moving the Machine"

### About Imprinting

- Never attempt to imprint on the areas of a material that have lines or holes.
- Imprint results will vary according to the hardness of the material. Before performing actual imprinting, we recommend carrying out a test imprint.
- Repeatedly performing imprinting with no material loaded can lead to pin damage and head malfunctions.

### **Documentation Included with the Machine**

The following documentation is included with the machine.

### MPX-95 User's Manual (this document)

This contains important notes for ensuring safe use as well as detailed information on how to install and operate the machine. This manual also provides instructions for how to install and use the included software. Be sure to read this first.

### METAZA Driver 2 Help (electronic-format manual)

### METAZAStudio Help (electronic-format manual)

### SFEdit2 Help (electronic-format manual)

### Dr. Engrave Help (electronic-format manual)

This user's manual is intended for viewing on a computer screen. Installing the respective programs makes these available for viewing. The Dr. Engrave help becomes visible after each software is installed.

- ☞ P.27 "How to Open the METAZA Driver 2 Help"
- ☞ P.28 "How to Display Help for Software"

# **Chapter 1 Getting Started**

| About the Machine                                                         | 18 |
|---------------------------------------------------------------------------|----|
| Features                                                                  | 18 |
| About the Optional Kit                                                    | 19 |
| Names of Components                                                       | 20 |
| Checking the Included Items                                               | 22 |
| Installing the Software                                                   | 23 |
| System Requirements                                                       | 23 |
| The Software You Can Install and Set Up                                   | 23 |
| Installing the Driver and the Software                                    | 24 |
| Installation                                                              | 29 |
| Installation Environment                                                  | 29 |
| Removing the Retainers                                                    | 30 |
| Connecting the Machine to a Computer                                      | 31 |
| Switching the Power On and Off                                            | 32 |
| Switching On the Power                                                    | 32 |
| Switching Off the Power                                                   | 33 |
| Installing/Removing the Base Unit                                         | 34 |
| Installing/Removing the Base Table (or Grid Table) to/from the Base Plate | 35 |
| Installing/Removing the Base Plate                                        | 37 |
|                                                                           |    |

## About the Machine

### **Features**

This machine is a metal printer with the following features.

### High-Quality Marking from Simple Input

Images are imprinted by striking detailed points using a marking pin mounted in a head. You can easily create imprint data using dedicated software.

### Laser Pointers for Easy Position Alignment

Standard-equipped laser pointers allow you to perform imprint alignment easily with just one push of a button.

### Variable Imprinting for Continuous Printing

Even when printing different multiple codes in a row, you can continue printing without stopping to enter individual data to be imprinted.

### Support for a Wide Variety of Material

Imprinting is also possible with thicker (taller) material.

In addition, by using the material retainer designed to handle a variety of material shapes, the available material choices becomes even more varied.

\*The material retainers are available as an included item or an optional kit.

### About the Optional Kit

Material retainers capable of handling a variety of material shapes are separately available. Purchase those material retainers that match the application.

For purchasing information, contact your authorized Roland DG Corp. dealer or visit our website (http://www.rolanddg.com/).

### Gift Kit

This kit allows you to imprint names, decorations, and other markings onto accessories. When used with a dedicated vise, this kit makes it possible to imprint even on small items that are not easily secured, such as watches and pens. For more information, refer to "Using the Gift Kit" in the manual included with the Gift Kit.

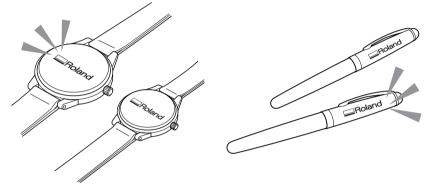

### **DPM Kit**

This kit allows you to add numbering to medical instruments and industrial products efficiently. With the DPM Kit, you can directly imprint thin medical instruments that cannot be easily secured as well as on variously shaped instruments. In addition, using the included software makes it possible to create and imprint 2D symbols. For more information, refer to "Using the DPM Kit" in the manual included with the DPM Kit.

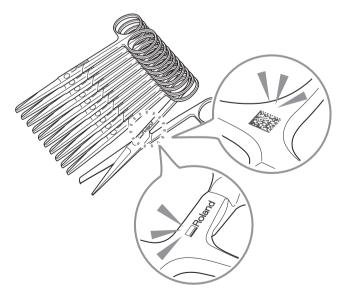

### Names of Components

## Main Unit

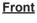

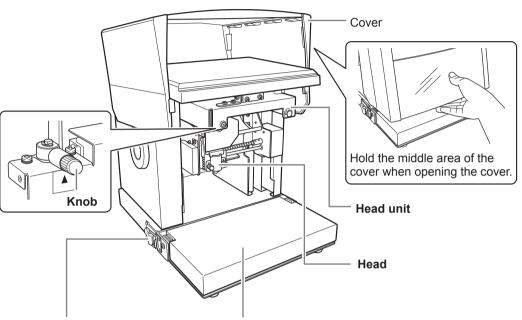

**Base unit hook** (One each for the left and right)

#### Base unit

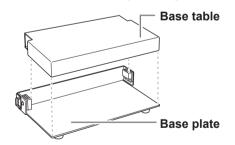

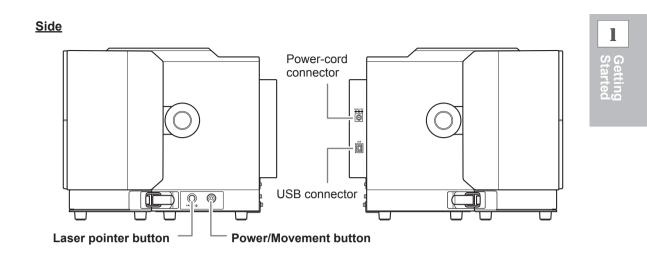

### Head (MPH-90)

This print head includes a marking pin at the tip. A diamond is attached to the tip of the marking pin. Because the head is a consumable part, replace it at the appropriate time.

P.113 "Head Replacement"

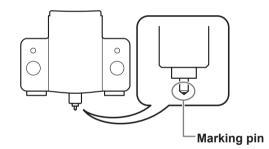

### **Material Retainers**

#### Grid table, adhesive sheet

When securing the material using the grid table, the adhesive sheet is placed on the grid table and then the material is placed on the sheet. This lets you immobilize objects without having to use commercially available tape or the like.

P.61 "Load the material on the grid table."

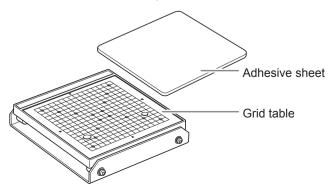

21

### **Checking the Included Items**

The following items are packed together with the unit. Make sure they are all present and accounted for.

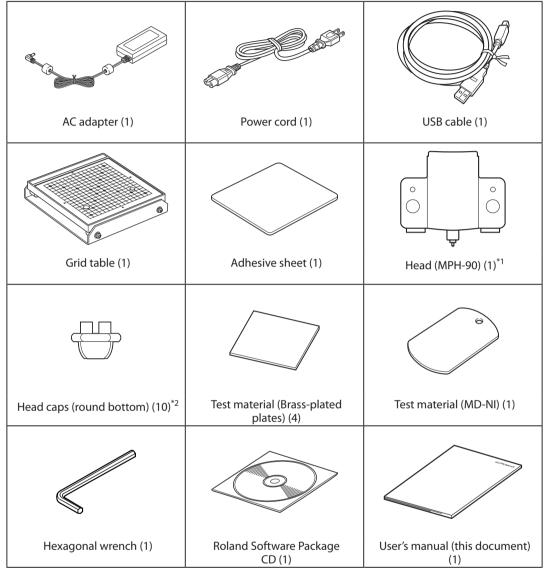

\*1 : Attached to the machine before shipment.

\*2 : One only attached to the machine before shipment. The remaining components are packaged as included items.

### **System Requirements**

| Operating system (OS) <sup>·</sup>             | Windows 10, 8.1, 7 (32-bit and 64-bit versions)                                         |  |
|------------------------------------------------|-----------------------------------------------------------------------------------------|--|
| Processor                                      | Intel® Core 2 Duo or greater (Core i5 or greater recommended)                           |  |
| Memory                                         | 1 GB or greater (2 GB or more recommended)                                              |  |
| Optical drive                                  | CD-ROM drive                                                                            |  |
| Video card and monitor                         | At least 16 bit colors (High Color) with a resolution of 1024 × 768 or more recommended |  |
| Free hard-disk space required for installation | 25 MB                                                                                   |  |

\* As this software is a 32-bit application, it runs on WOW64 (or Windows-On-Windows 64) under the 64-bit version of Windows.

For the latest information, see the Roland DG Corp. website (http://www.rolanddg.com).

### The Software You Can Install and Set Up

| METAZAStudio        | This is a program for creating imprint data. It enables you import and crop images to imprint, and perform editing to add text, boxes, and the like.                                                                             |  |
|---------------------|----------------------------------------------------------------------------------------------------|--|
| SFEdit2             | This program lets you create and edit stroke fonts. Stroke fonts are line drawings created by automatically extracting the center lines from a TrueType font. You can use the generated stroke fonts as fonts with METAZAStudio. |  |
| MPX-95 Head Manager | This is a utility for adjusting the head. Run it when you replace the head or adjust the marking pin.                                                                                                    |  |
| Dr. Engrave         | This is text and image imprinting software that lets you create imprint data. You can use TrueType fonts registered in Windows. It also has stroke characters.                                                                   |  |
| METAZA Driver 2     | This Windows driver is required for sending data from a computer to the machine.                                                                                                    |  |

### IMPORTANT

Make sure to connect the machine to the computer by following the given procedure. Failure to follow the correct procedure may make installation impossible.

Procedure

- Before you start installation and setup, make sure the USB cable is NOT connected.
- 2 Log on to Windows as an administrator or as a member of the Administrators group.
- Insert the Roland Software Package CD into the computer.

When the automatic playback window appears, click [Run menu.exe]. If the [User Account Control] window appears, click [Allow] or [Yes]. The install menu appears automatically.

| Λ | Click | [Install]  |
|---|-------|------------|
| 9 | CIICK | [Install]. |

| Roland Software Package for MPX-95 | ×                                                                                                    |
|------------------------------------|----------------------------------------------------------------------------------------------------|
| Roland                             |                                                                                                    |
| MPX-<br>Roland Softwa              | and the summer summer summer and and and and and and and and and and                                                                                             |
|                                    | Protocol Bole                                                                                                    |
|                                    | Longuetter Conservation     Longuetter Conservation     Thotand Roland DO Conservation     Publicle     Indimediate Conservation     Indimediate     Indimediate |
| Install                            | Custom Install                                                                                                    |
|                                    | http://www.rolanddg.com/                                                                                                    |

The drivers and software that will be installed will be displayed.

| 6 | Click | [OK]. |
|---|-------|-------|
|   |       |       |

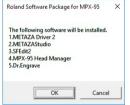

METAZA Driver 2 and each software will be installed all at once.

P.23 "The Software You Can Install and Set Up"

You can install METAZA Driver 2 and each software separately.

P.126 "Installing the Driver Separately", P.129 "To Install Software Separately"

Select [Install], select [Roland MPX-95] as the model name, select [USB] as the port, and then click [Start].

| 🧾 Driver Setup |       | ×          |
|----------------|-------|------------|
| Install        |       |            |
| C Uninstall    |       |            |
| Model:         |       |            |
| Roland MPX-95  |       | •          |
| For            |       |            |
| USB            | •     | COM Config |
|                | _     |            |
| <u></u>        | Start | Cancel     |

Installation starts. Proceed by following the on-screen instructions.

Perform the following actions if the screens shown below appear during installation.

Windows 10 Click [Install].

| E Windows Security                                                                                                    | ×                      |
|----------------------------------------------------------------------------------------------------|------------------------|
| Would you like to install this device software?                                                                       |                        |
| Name: Roland Printers<br>Publisher: Roland DG Corporation                                                             |                        |
| Always trust software from "Roland DG [Install                                                                        | Do <u>n</u> 't Install |
| You should only install driver software from publishers you trust. <u>How car device software is safe to install?</u> | l decide which         |

Windows 8.1 Click [Install].

| •                        | Windows Securi                                                     | ty 🔽                                  |
|--------------------------|--------------------------------------------------------------------|---------------------------------------|
| Would you                | ike to install this device softwar                                 | re?                                   |
|                          | e: Roland Printers<br>isher: Roland DG Corporation                 |                                       |
| Always tru<br>Corporatio | st software from "Roland DG<br>n".                                 | Install Dog't Install                 |
|                          | only install driver software from publish ware is safe to install? | ers you trust. How can I decide which |

### Windows 7

Click [Install this driver software anyway].

| t install this driver software<br>ould check your manufacture's website for updated driver software                                                                                   |
|----------------------------------------------------------------------------------------------------|
|                                                                                                    |
| II this driver software anyway<br>stall driver software obtained from your manufacturer's website or<br>nsigned software from other sources may harm your computer or steal<br>ation. |
| ,                                                                                                    |

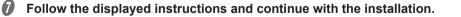

Installation information for each software item will be displayed automatically as needed.

### When the following window appears, click [OK].

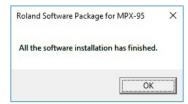

This completes the installation of all items.

- 9 When installation is complete, click 🗡 in the installation menu.
- ${I\!\!D}$  Remove the Roland Software Package CD from the computer.

### IMPORTANT

At this point, METAZAStudio Driver 2 has not yet been installed.

Installation will occur automatically when the machine is connected to the computer during the next steps.

P.31 "Connecting the Machine to a Computer"

### How to Open the METAZA Driver 2 Printing Preferences Screen

The Printing Preferences screen can be displayed after METAZA Driver 2 installation is complete.

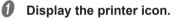

Windows 10 and 8.1

- (1) Right-click the [Start] menu on the computer.
- 2 Click [Control Panel].
- ③ Click [View devices and printers] or [Devices and Printers].

Windows 7

- 1 Click the [Start] menu.
- (2) Click [Devices and Printers].

Right-click the [Roland MPX-95] icon, and then click [Printing preferences].

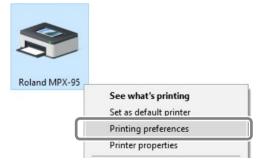

The METAZA Driver 2's Printing Preferences screen opens.

| Work Size                               |                      |        |               |
|-----------------------------------------|----------------------|--------|---------------|
| Width<br>Length<br>Unit<br>O Ind<br>Lnd |                      | Offset |               |
|                                         | Print from           |        | <u>A</u> bout |
| _                                       | Bi- <u>D</u> irectio |        |               |

### How to Open the METAZA Driver 2 Help

Open the METAZA Driver 2 Printing Preferences screen, and then click [Help].

☞ P.26 "How to Open the METAZA Driver 2 Printing Preferences Screen"

| Work Size                                             | 📃 Ima      | ge Correction                              | 🦲 Ор | tion |         |
|-------------------------------------------------------|------------|--------------------------------------------|------|------|---------|
| <u>W</u> idth<br>Length<br>Unit<br>⊙ Millin<br>○ Inch |            | Cylinder-shap<br>Diameter 5.(<br>Direction | _    |      |         |
|                                                       | Print from |                                            |      |      | ettings |
| METAL PRI                                             |            |                                            |      | _    | ettings |

### How to Start The Software

Windows 10 and 7

- 1 Click the [Start] button.
- (2) Click [All Apps] ([All Programs] or [Programs] for Windows 7).
- ③ Click the icon for [(Name of software to use)] under the [(Name of software to use)] folder.

Windows 8.1

- 1 On the [Start] screen, click 🕑.
- 2 On the [Apps] screen, click [(Name of software to use)].

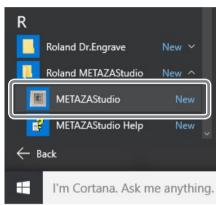

### How to Display Help for Software

Start the software, and then click [Help]  $\rightarrow$  [Table of Contents] from the menu.

☞ P.28 "How to Start The Software"

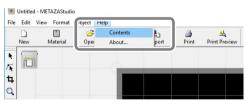

### **Installation Environment**

| Never install outside or in any location where exposure to water or high humidity may occur.<br>Current leakage may cause electrical shock or fire.                                                                                                    |
|----------------------------------------------------------------------------------------------------|
| Never install the machine close to any flammable object or in a gas-filled location.<br>Combustion or explosion could occur.                                                                                                    |
| <b>Position so that the power plug is within immediate reach at all times.</b><br>This is to enable quick disconnection of the power plug in the event of an emer-<br>gency. Install the machine next to an electrical outlet. Also, provide enough<br>empty space to allow immediate access to the electrical outlet. |
| Install in a level and stable location.<br>Failure to do so may result in falling of the machine, leading to injury.                                                                                                    |

- Never install in a location subject to wide fluctuations in temperature or humidity.
- Never install in a location subject to shaking or vibration.
- Never install in a location where the floor is tilted, not level, or unstable.
- Never install in a dusty or dirty location, or out of doors.
- Never install in a location exposed to direct sunlight or near air-conditioning or heating equipment.
- Never install in a location exposed to considerable electrical or magnetic noise or to other forms of electromagnetic energy.
- Never install in an environment where silicone substances (oil, grease, spray, etc.) are present. Doing so may cause poor switch contact.

### **Removing the Retainers**

Retaining materials are attached to protect the machine from vibration during shipment. When installation is complete, remove and save these components.

### **Removing the Retainers**

The machine is secured with retainers and screws at five points ( $\bigcirc$  through  $\bigcirc$  below). Remove all the screws and retainers with the included hexagonal wrench. Any retainers or screws that remain may cause faulty operation or breakdown when the power is switched on.

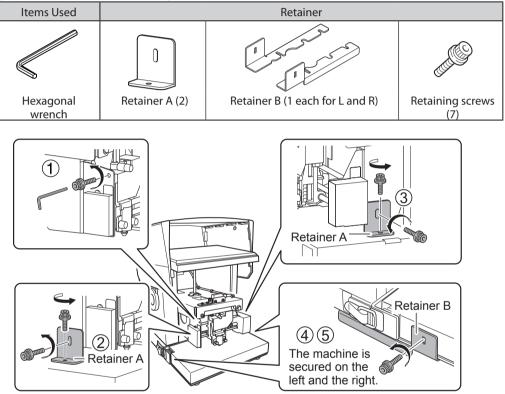

### Storing

The retainers and screws are required when moving the machine to a different location. Keep the removed screws and retainers (A) by mounting them to the lower back side of the machine. Retainer B cannot be attached to the machine and must be stored separately to prevent them from getting misplaced.

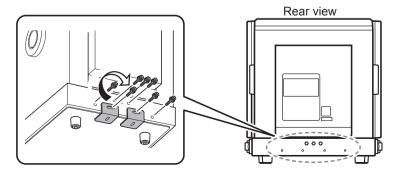

### **Connecting the Machine to a Computer**

| Do not use with any electrical power supply that does not meet the ratings displayed on the AC adapter.<br>Use with any other power supply may lead to fire or electrical shock.                                                                                |
|----------------------------------------------------------------------------------------------------|
| Never use any AC adapter or power cord other than the AC adapter and power cord included with the machine.<br>Use with any other power supply may lead to fire or electrical shock.                                                                             |
| <b>Never attempt to disassemble, repair, or modify the AC adapter.</b><br>Doing so may result in fire, electrical shock, or injury. Entrust repairs to a trained service technician.                                                                            |
| <b>Never attempt to disassemble, repair, or modify the AC adapter.</b><br>Doing so may result in fire, electrical shock, or injury. Entrust repairs to a trained service technician.                                                                            |
| When using an extension cord or power strip, use one that adequately satisfies the machine's ratings (for voltage, frequency, and current). Use of multiple electrical loads on a single electrical outlet or use of a lengthy extension cord may cause a fire. |

### Procedure

**A** 

Switch on the power to the machine. Do not forget to loosen the head's stopper. P.32 "Switching On the Power"

**2** Connect the machine to the computer using the USB cable.

### IMPORTANT

- Never connect multiple machines to one computer.
- Please use the included USB cable.
- Do not use a USB hub.

METAZA Driver 2 and the individual software will be installed automatically.

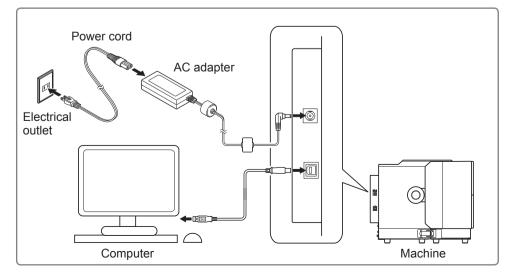

### Switching On the Power

### Procedure

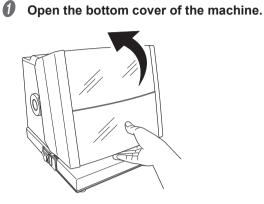

**2** Loosen the head's stopper. Rotate the knob once.

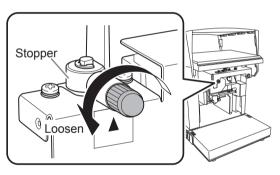

### **O** Press the Power/Movement button.

The head moves to the left rear, and the lamp of the Power/Movement button is turned ON. This operation is called initialization.

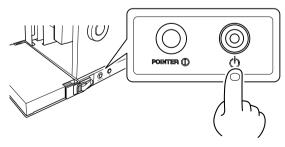

### IMPORTANT : When the power lamp remains blinking

An initialization error. Loosen the stopper of the head, and then press the Power/Movement button. The error is cleared, and the power lamp is lit.

If the lamp continues to blink, refer to the following section.

P.118 "The [Power/Movement] Button Is Blinking."

### Switching Off the Power

### Procedure

Hold down the Power/Movement button for one second or longer.

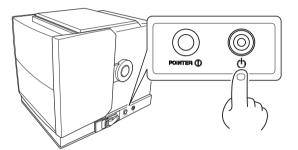

The light turns off and the power is switched off.

The base unit can be installed or removed from the machine. The base unit includes the base table and the base plate, both of which can be combined as necessary to allow for imprinting on variously shaped material. P.42 "Preparing the Material"

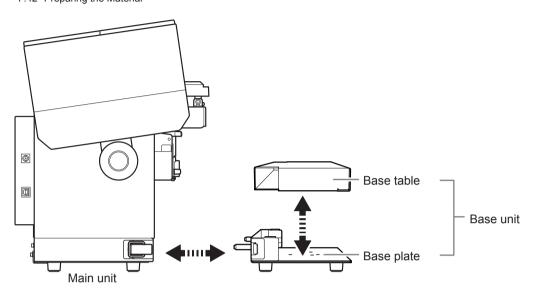

- Switch off the power before installing or removing the base unit (or the base plate). The base unit (or base plate) can be installed or removed even with the power switched on, but contact with the head area can cause the imprint position to shift.
- Store the removed base table, base plate, and grid table horizontally in a stable location.

# Installing/Removing the Base Table (or Grid Table) to/from the Base Plate

# MEMO

- The base table (or grid table) can be installed/removed with the base plate attached to the machine.
- Not only the base table but also the grid table can be directly mounted to the base plate.
- ☞ P.61 "2. Load the material on the grid table."

# Removing the Base Table (or Grid Table)

### Procedure

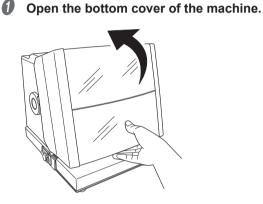

**2** Lift the base table (or grid table) straight up and remove it from the base plate. Lift the base table with both hands.

# For a Base Table

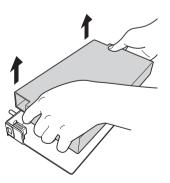

For a Grid Table

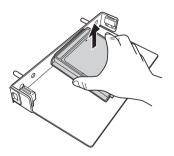

# Installing the Base Table (or Grid Table)

Procedure

- **1** Open the bottom cover of the machine.
- **2** Check whether the base plate is installed.
- Place the base table (or grid table) on the base plate.Place the protrusions on the bottom of the base table (or grid table) into the holes on the base plate.

### For a Base Table

# For a Grid Table

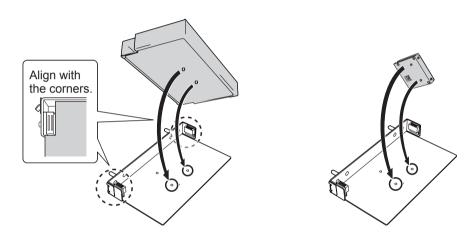

# Installing/Removing the Base Plate

# MEMO

- The base unit is installed when shipped from the factory.
- After verifying that the grid table and the base unit (or base plate) are mounted on the machine, set the material.
- ☞ P.61 "2. Load the material on the grid table."

# **Removing the Base Plate**

# Procedure

**0** Open the bottom cover of the machine.

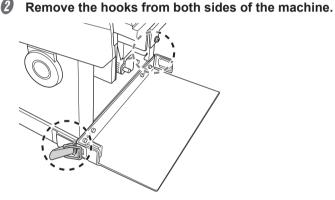

- 3
  - Hold the base plate with both hands and pull it straight forward.

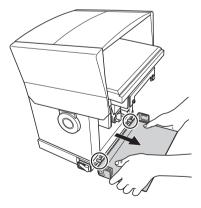

# Installing the Base Plate

Procedure

- Open the bottom cover of the machine.
- Hold the base plate with both hands, and insert the protrusions on the machine into the holes on the base plate.

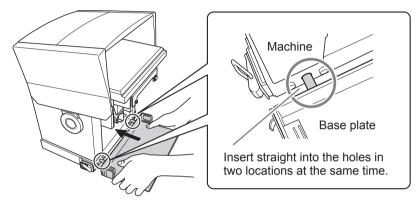

Set the hooks on both sides of the machine so that they catch on the base plate, and then lock the hooks.

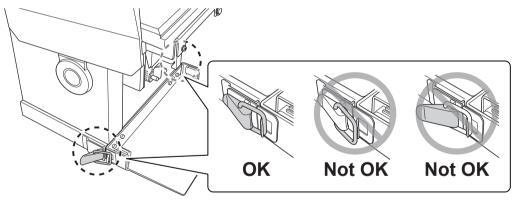

### IMPORTANT

Make sure the hooks on both sides of the machine are securely locked. If the lock is not secure, or if only one side is locked, the base unit may move and cause the imprint position to become shifted.

# .....

| Preparing for Imprinting                                   | 40  |
|------------------------------------------------------------|-----|
| Checking Imprint Workflow                                  |     |
| Specifying Output Destination for METAZAStudio             |     |
| Preparing the Material                                     |     |
| Creating Imprint Data                                      | 48  |
| Starting METAZAStudio                                      |     |
| METAZAStudio Screen                                        |     |
| Step 1: Determine the Shape and Size of Material           | 51  |
| Step 2: Import the Image                                   |     |
| Step 3: Type in the Text.                                  |     |
| Step 4: Save Imprinting Data                               | 59  |
| Imprinting                                                 | 60  |
| Mounting the Material                                      | 60  |
| Making Imprints                                            |     |
| Stopping Imprint Operations                                | 68  |
| Stopping Imprinting Operations                             |     |
| Deleting Data from Imprint Queue                           |     |
| Configuring Advanced Settings / Processing Images          | 70  |
| Processing Images                                          | 70  |
| Tips and Tricks for Text Layout                            | 75  |
| Creating/Editing a Stroke Character Font                   | 80  |
| Checking and Adjusting Finished Result of an Image         |     |
| Creating Variable Imprinting Data                          |     |
| Imprinting on Curved Surfaces                              |     |
| Registering a Wide Variety of Material                     | 101 |
| Registering a Composition and Adjusting the Striking Force |     |
| Changing Basic Driver Settings                             |     |
| Other Operations Available with METAZAStudio               | 105 |
| About Dr. Engrave                                          | 105 |
| Imprinting Thicker (Taller) Material                       | 106 |

**Chapter 2 Imprinting** 

# 2 Imprinting

# **Checking Imprint Workflow**

# Specifying Output Destination for METAZAStudio (P. 41)

Switch on the power of the machine and select it as the output destination for the computer.

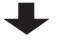

# Preparing the Material (P. 42)

Check the several conditions for thickness, hardness, and the like that must be met for a material to be imprinted.

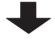

Creating Imprint Data (P. 48)

Create imprinting data using METAZAStudio.

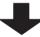

Mounting the Material (P. 60)

Set the material on the machine.

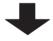

Making Imprints (P. 66)

Output the imprint data from METAZAStudio.

# **Specifying Output Destination for METAZAStudio**

Procedure

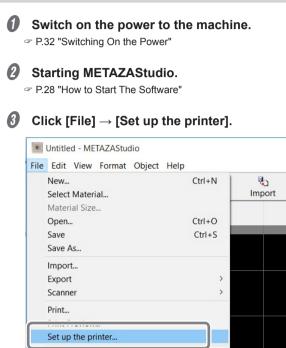

The [Print Setup] dialog box appears.

# **Ø** Select the printer to which data will be output.

- 1 Select [Roland MPX-95].
- 2 Click [OK].

| Name:           | Roland MPX-95 |          | •           | Properties |
|-----------------|---------------|----------|-------------|------------|
| Status:         | Ready         |          |             |            |
| Type:           | Roland MPX-95 |          |             |            |
| Where:          | USB001        |          |             |            |
| Comment         | t.            |          |             |            |
| Paper           |               |          | Orientation |            |
| Size:           | User Size     | •        | _           | Portrait   |
|                 |               |          | A           | _          |
| <u>S</u> ource: |               | <b>T</b> |             | C Landscap |

# **Preparing the Material**

In order for a material to be used for imprinting with this machine, the material must meet all of the following conditions. For details on these conditions, refer to the respective pages mentioned.

- Imprint surface hardness (P. 42)
- Thickness (Height) (P. 42)
- Size (P. 45)
- Shape (P. 46)
- Conditions for material when imprinting curved surfaces (when the imprint surface is curved) (P. 47)

Please note that these conditions are limited to use of this machine and the items included with it. Conditions may vary if the optional kit is used.

# **Imprint Surface Hardness**

### Vickers hardness (HV) of 200 or less

Materials which may crack or split by imprinting (such as glass, stone, precious stones, china, and porcelain) cannot be imprinted even if hardness is within the preceding range. Attempting to imprint such material may damage the machine. For information on the hardness of the material surface, please contact the shop where you bought the material or the manufacturer of the material.

# Thickness (Height)

The imprintable thickness (height) varies depending on the combination of the base unit.

☞ P.37 "Installing/Removing the Base Plate"

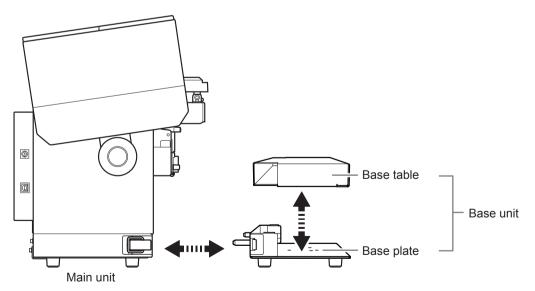

# When using the base unit:

| Material thickness<br>(height)           | Base table |
|------------------------------------------|------------|
| 0.3 mm to 40 mm<br>(0.01 in. to 1.6 in.) | Used       |
| 40 mm to 70 mm<br>(1.6 in. to 2.8 in.)   | Not used   |

\* Imprinting 40 mm (1.6 in.) material is possible regardless of whether a base table is used.

Base table + Base plate

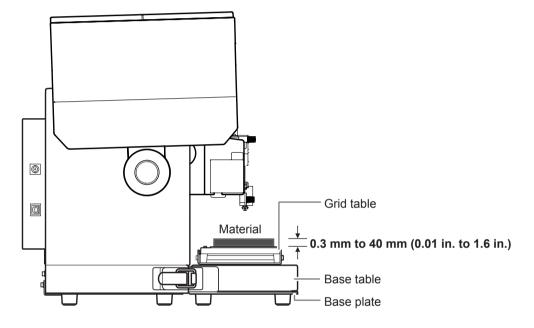

Base plate only

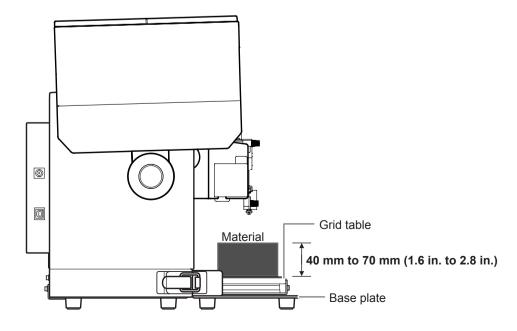

### When not using the base unit

If the imprint surface of a material is set within the imprintable area up to 70 mm (2.8 in.) from the tip of the head cap (area reached by the marking pin), material with a thickness (height) equal to or greater than those listed above can also be imprinted.

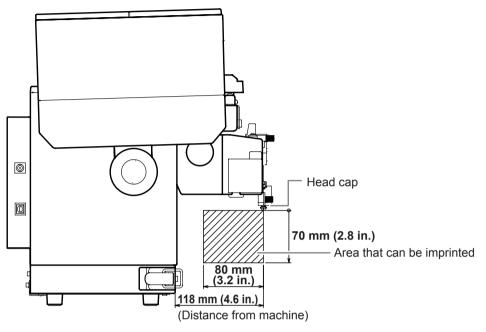

- \* Securing the grid table is not possible if the base unit is not used. In addition to placing a support to keep the material horizontal, use commercially available tape or some other means to secure the grid table to the working surface.
- \* The imprint position alignment accuracy decreases when the base unit is not used. Perform a test imprint and fine-adjust the position before imprinting for production.
- P.106 "Imprinting Thicker (Taller) Material"

# Size

# The instrument is large enough to be firmly secured.

With this machine, you can use the adhesive sheet to secure the material. Though it is acceptable even if the size of the instrument protrudes from the adhesive sheet, the essential requirement is that the instrument can be firmly secured.

The following table shows the imprintable thickness and size by material. However, note that you cannot use material that warps during imprinting even if the thickness and size are within the ranges specified below. If you use such material, warped material might come into contact with the head, damaging the marking pin.

| Material        | Thickness            | Width and Length (general guide)                |
|-----------------|----------------------|-------------------------------------------------|
|                 | 2.0 mm<br>(0.08 in.) | Length (or width) of 60 mm<br>(2.4 in.) or less |
|                 | 1.5 mm<br>(0.06 in.) | Length (or width) of 40 mm<br>(1.6 in.) or less |
| Aluminum        | 1.0 mm<br>(0.04 in.) | Length (or width) of 30 mm<br>(1.2 in.) or less |
|                 | 0.5 mm<br>(0.02 in.) | Length (or width) of 20 mm<br>(0.8 in.) or less |
|                 | 0.3 mm<br>(0.01 in.) | Length (or width) of 20 mm<br>(0.8 in.) or less |
|                 | 2.0 mm<br>(0.08 in.) | Length (or width) of 60 mm<br>(2.4 in.) or less |
|                 | 1.5 mm<br>(0.06 in.) | Length (or width) of 40 mm<br>(1.6 in.) or less |
| Brass or copper | 1.0 mm<br>(0.04 in.) | Length (or width) of 30 mm<br>(1.2 in.) or less |
|                 | 0.5 mm<br>(0.02 in.) | Length (or width) of 15 mm<br>(0.6 in.) or less |
|                 | 0.3 mm<br>(0.01 in.) | Length (or width) of 15 mm<br>(0.6 in.) or less |
| Stainless steel | 2.0 mm<br>(0.08 in.) | Length (or width) of 60 mm<br>(2.4 in.) or less |
|                 | 1.0 mm<br>(0.04 in.) | Length (or width) of 40 mm<br>(1.6 in.) or less |

\* Conditions may vary if the optional kit material retainers are used.

Generation of the individual material retainers

# Shape

### There must be no unevenness on the imprint surface.

Imprinting is not possible for material that comes into contact with the moving part of the machine when being set or during imprinting.

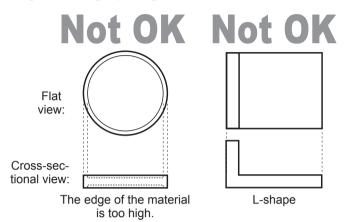

# The back surface must be flat, with no difference in level.

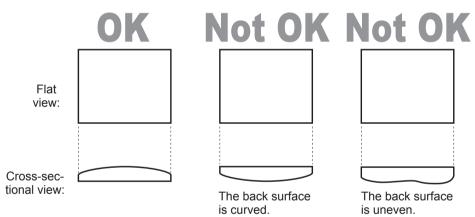

\* Conditions may vary if the optional kit material retainers are used.

# (Without a head cap) The surface to be imprinted must be flat.

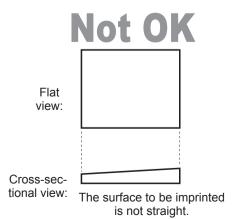

# **Conditions for Material When Imprinting Curved Surfaces**

The table and figure below show the imprint-assured area and the area reached by the marking pin with respect to the diameter of the cylinder with the extended curved surface. Note, however, that the following conditions are assumed.

- The head cap is used.
- Material with an extended curved surface has circularity.

| Diameter of cylinder<br>with extended curved<br>surface (φ) | Recommended imprint area (A) | Area reached by the marking pin (B) |
|-------------------------------------------------------------|------------------------------|-------------------------------------|
| 10 mm (0.4 in.)                                             | 2.0 mm (0.08 in.)            | 2.8 mm (0.11 in.)                   |
| 20 mm (0.8 in.)                                             | 2.8 mm (0.11 in.)            | 4.0 mm (0.16 in.)                   |
| 30 mm (1.2 in.)                                             | 3.4 mm (0.14 in.)            | 4.8 mm (0.19 in.)                   |

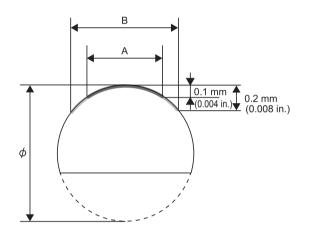

\* Regardless of the shape or composition of the material, photographic data is not suitable for imprinting on curved surfaces.

# MEMO

Material to be imprinted that does not have a flat bottom must be secured using the material retainers from the optional kit or through some other means.

This section describes how to create imprint data using METAZAStudio.

# **Starting METAZAStudio**

Windows 10 and 7

- 1 Click the [Start] button.
- 2 Click [All Apps] ([All Programs] or [Programs] for Windows 7).
- ③ Click the [METAZAStudio] icon under the [METAZAStudio] folder.

Windows 8.1

- 1 On the [Start] screen, click 🕑.
- 2 On the [Apps] screen, click "METAZAStudio."

P.49 "METAZAStudio Screen"

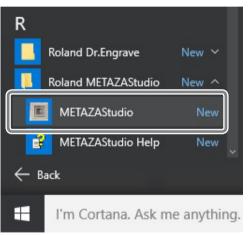

METAZAStudio starts.

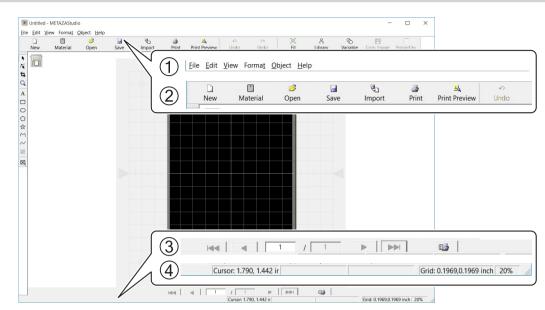

# **METAZAStudio Screen**

| No. | Name          |                                                                                                    | Overview of Function                                                                                                    |  |  |  |  |
|-----|---------------|----------------------------------------------------------------------------------------------------|----------------------------------------------------------------------------------------------------|--|--|--|--|
| 1   | Menu bar      |                                                                                                    | Runs the various commands for METAZAStudio.                                                                                                    |  |  |  |  |
| 2   | Toolbar       | The toolbar is provided with buttons for running METAZAStudio commands<br>such as [Material] and [Open].                                                                                                    |                                                                                                    |  |  |  |  |
| 3   | Page Feed Bar | When you have entered data into a variable field, use this to specify the page<br>(record) that is displayed on the screen. Use this for Variable Imprinting.<br>P.90 "Creating Variable Imprinting Data"<br>METAZAStudio online help ("Hints and Tips" > "Performing Variable Imprinting") |                                                                                                    |  |  |  |  |
|     |               | the grid, and the view m                                                                                                    | t location of the cursor, information about the shape,<br>magnification. Moving the pointer to a toolbar button<br>command makes a brief explanation of the button or<br>he left edge. |  |  |  |  |
|     |               | Present Cursor<br>Position                                                                                                    | This indicates the present location of the cursor.<br>The position at the center of the window (where<br>the two center lines intersect) is (0, 0).                                    |  |  |  |  |
| 4   | Status Bar    | Shape information                                                                                                    | This appears when you click an on-screen object<br>(image, text, or shape). The center position and<br>size of the present shape are displayed, as shown<br>in the figure below.       |  |  |  |  |
|     |               | Center: 0.2, 1.3 mm Size: 16.4, 15.3 mm<br>This displays the pitch (spacing) of the gr                                                                                                    |                                                                                                    |  |  |  |  |
|     |               | Grid Pitch                                                                                                    | Clicking the right mouse button over this displays menu items related to the appearance of the grid.                                                                                   |  |  |  |  |
|     |               | View Scaling Factor                                                                                                    | This displays the present scaling factor for the screen view. Clicking the right mouse button over this displays a menu that lets you change the view scaling factor.                  |  |  |  |  |

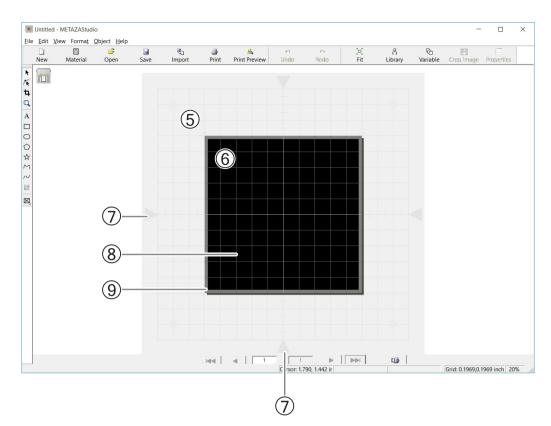

| isplayed represents the                                                                     |
|---------------------------------------------------------------------------------------------|
| e material size (imprint                                                                    |
| f the window.                                                                               |
| t serves as a guide for                                                                     |
| and where no imprint-<br>ion of METAZAStudio is<br>in by going to the [File]<br>f Material" |
| i<br>i                                                                                      |

# Step 1 : Determine the Shape and Size of Material

METAZAStudio has a number of different types of material preregistered. Using an example that uses a plate as described below, this section explains the procedure for using material with the same shape as the plate and with the name of "tag."

P.42 "Preparing the Material"

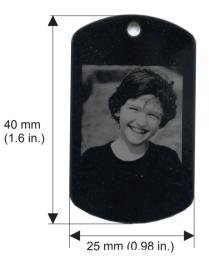

# MEMO

If you want to register new material, see the section given below.

P.102 "Registering a Composition and Adjusting the Striking Force"

# Procedure

ฤ

# Start METAZAStudio.

P.28 "How to Start The Software"

The [Select Material] dialog box appears. If METAZAStudio is already running, click

| Untitled - N | <b>METAZAStudio</b> |                     |      |          |          |               |      |      |     |         |   |
|--------------|---------------------|---------------------|------|----------|----------|---------------|------|------|-----|---------|---|
| F _ Edn Vie  | ew Forma <u>t</u> ( | Object <u>H</u> elp |      |          |          |               |      |      |     |         |   |
|              |                     | 3                   |      | <b>U</b> | <b>a</b> | <u>علم</u>    | 5    | 0    | ×   | â       |   |
| New          | Material            | Open                | Save | Import   | Print    | Print Preview | Undo | Redo | Fit | Library | V |
|              |                     |                     |      |          |          |               |      |      |     |         |   |
|              |                     |                     |      |          |          |               |      |      |     |         |   |
| ta l         |                     |                     |      |          |          |               |      |      |     |         |   |
| *            |                     |                     |      |          |          |               |      |      |     |         |   |

The [Select Material] dialog box appears.

# **2** Select the material in the [Select Material] dialog box.

Uncheck the [Use printer driver settings] checkbox to select a type of material. To use material that is not included in the list, you can register the material.

P.102 "Registering a Composition and Adjusting the Striking Force"

| Selec | t Material                          |   |
|-------|-------------------------------------|---|
|       | aterial                             |   |
|       | Use printer driver settings         |   |
|       | Aluminium                           |   |
|       | Brass<br>Stainless steel<br>Acrylic | К |
| -     | Roland MD<br>Set-a                  |   |
|       | Set-b                               |   |
|       | Set-c<br>Set-d                      |   |

If you use the METAZA Driver 2 settings without changing them, check the [Use printer driver settings] checkbox.

# Click [OK].

| Select Material           |    |
|---------------------------|----|
| Use printer driver settin |    |
|                           | ОК |

# Click .

|              | METAZAStudio  | o<br>Object <u>H</u> elp |      |               |            |                      |           |            |          |             |   |
|--------------|---------------|--------------------------|------|---------------|------------|----------------------|-----------|------------|----------|-------------|---|
| D<br>New     | T<br>Material | Gen State                | Save | ୍ଷି<br>Import | 🎒<br>Print | الع<br>Print Preview | ی<br>Undo | Ci<br>Redo | )<br>Fit | <br>Library | V |
| ▶<br>/¥<br>₽ |               |                          |      |               | (          |                      |           |            |          |             |   |

The [Material] window appears.

- **6** Select the shape of the material.
  - (1) Click the icon with the "tag" name.
  - 2 Click . Material <u>G</u>roup Material • Ex. D' ABC ● Icon ⊖ <u>L</u>ist circle  $(\mathbf{1})$ square Size 0.98 Width inch 1.57 Height inch (2) **\*\*** × t

The [Material Size] dialog box appears.

③ Enter the values for the size of the material.

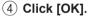

| Material Size |                      |                   |      | ×   |
|---------------|----------------------|-------------------|------|-----|
|               | -(3) <u>_//</u> idth | 0.98              | inch | -   |
|               | <u>H</u> eight       | 1.57              | inch | ]8  |
|               | 🗸 Ke                 | e <u>p</u> Aspect |      |     |
|               | 4                    | OK                |      | :el |

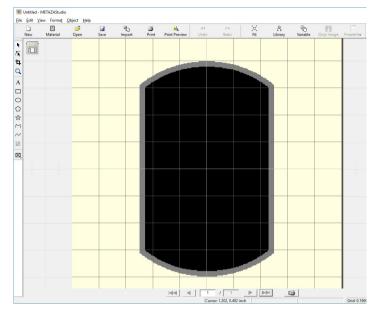

The material you selected appears in the Edit window. The portion displayed as the material becomes the imprint area without change.

# **\boldsymbol{\theta}** Click [File] $\rightarrow$ [Preferences].

Untitled - METAZAStudio

File Edit View Format Object Help New... Ctrl+N Select Material... Material Size... Ctrl+O Open... Ctrl+S Save Save As... Import... Export > Scanner > Print... Print Preview... Set up the printer... Preferences...

The [Preferences] dialog box appears.

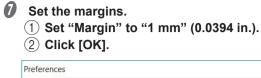

### × General Colors Grid Curve Unit View Standard Toolbar Text ○ <u>Millimeter</u> ▼ Table Scale ( Inch 1 Language Margin English (United States) • From edge 0.0394 inch \*Available after restart Text Eont ABC -T Arial Text Height HjI Baseline Baseline Baseline Second Content Second Content Seco 0.1181 inch O Descender line 2 OK Cancel

### IMPORTANT

To imprint a flat material, make the margin at least 1 mm (0.0394 in.). If the margin is set to less than 1 mm (0.0394 in.), the marking pin may strike and damage the edge of the material.

# Step 2: Import the Image

Import an image (such as a photograph or drawing) to be imprinted.

# Data Formats Supported by METAZAStudio

- JPEG format
- BMP (bitmap) format
- Files in AI or EPS format created with Illustrator version 7 or 8
- Files in AI or EPS format exported by CorelDraw version 7 or 8
- \* Illustrator and CorelDraw files are subject to a number of limitations. For details, see the online help for METAZAStudio.
- METAZAStudio online help ("Hints and Tips" > "Reusing Existing Data")

### Procedure

ฤ

|   | С            | lic     | k 🛂 .                       |             |      |          |       |               |      |      |     |         |          |            |            |
|---|--------------|---------|-----------------------------|-------------|------|----------|-------|---------------|------|------|-----|---------|----------|------------|------------|
|   |              | Untitle | d - METAZAStudi             | 0           |      |          |       |               |      |      |     |         |          |            |            |
|   | <u>F</u> ile | Edit    | <u>V</u> iew Forma <u>t</u> | Object Help |      | $\frown$ |       |               |      |      |     |         |          |            |            |
|   |              |         | Ľ                           | 3           |      | ۹.       | 4     | علم ا         | 2    | 0    | LΧ  | ô       | G        | 8          | -          |
|   | _            | New     | Material                    | Open        | Save | Import   | Print | Print Preview | Undo | Redo | Fit | Library | Variable | Crop Image | Properties |
| ſ | •            | Gene    | ad                          |             |      |          |       |               |      |      |     |         |          |            |            |
|   | TA           | II.     |                             |             | _    |          |       |               |      |      |     |         |          |            |            |
|   | <b>t</b>     |         |                             |             |      |          |       |               |      |      |     |         |          |            |            |
|   | Q            |         |                             |             |      |          |       |               |      |      |     |         |          |            |            |
|   | ~            |         |                             |             |      |          |       |               |      |      |     |         |          |            |            |

The [Import] dialog box appears.

# **Open the file.**

- (1) At [Look in], select the location of the file.
- (2) Under [Files of type], select either [Picture file] or [Adobe Illustrator file].
- (3) Select the file you want.
- (4) Click [Open].

| ← → ① ↑ 🖕 > This PC > Desktop | ✓ ບ earch Desktop                             | ×<br>م          |
|-------------------------------|-----------------------------------------------|-----------------|
| Organize - New folder         | 8== •                                         | • •             |
| Desktop                       | Date Type                                     | Size            |
| B Documents                   | 7/8/2016 11:06 AM BMP File                    |                 |
| Downloads                     |                                               |                 |
| Music                         |                                               |                 |
| Pictures                      |                                               |                 |
| Videos                        |                                               |                 |
| 💺 Windows10 (C:)              |                                               |                 |
| windows8 (D:) V <             | (2)                                           | >               |
| File name: Test.bmp           | (1) icture file (*.bmp;*.jp<br><u>Open</u>  ▼ | g) ~<br>Canceli |

The specified image is imported and displayed with the margins you set.

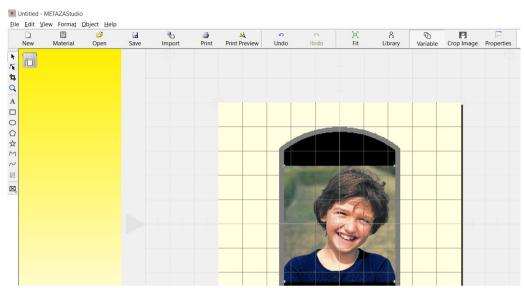

### MEMO

You can vary the arrangement of the placed image such as by changing the size or orientation or by adding a border.

General Method Method Metho

### IMPORTANT

If the material has holes, take care to ensure that the image is not laid out over the holes. If you include the holes in the imprint area, the marking pins might hit the edge of the material and cause damage.

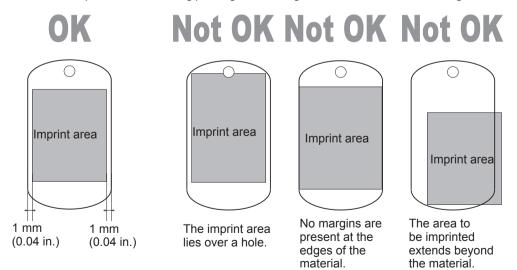

# Step 3 : Type in the Text.

Type in the text to be imprinted.

### Procedure

# O Click A.

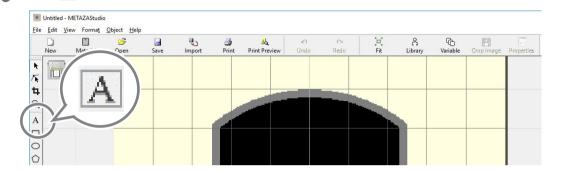

# 2 Enter text.

- (1) Click on the imprint area.
- 2 Enter text.

You can change the size and orientation of the typed text and fill it.

General Method Method Metho

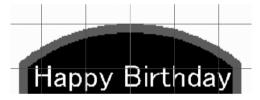

# Step 4 : Save Imprinting Data

Save the imprint data to a file.

# Procedure

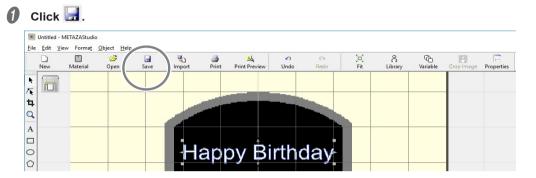

The [Save As] dialog box appears.

# ① For [Save in], specify where to save the file. ② Type in a file name.

### ③ Click [Save].

|               | > This PC > Desk  |              | ~ Č  | Search Desktop |      | ٩  |
|---------------|-------------------|--------------|------|----------------|------|----|
| Organize 🔻 Ne | w folder          |              |      |                | • == |    |
| S This PC     | ^ Name            | ^            | Date | Туре           | Si   | ze |
| 🔚 Desktop     |                   |              |      |                |      |    |
| Documents     |                   |              |      |                |      |    |
| Downloads     |                   |              |      |                |      |    |
| Music         |                   |              |      |                |      |    |
| Pictures      | ~ <               |              |      |                |      | >  |
| 2 File name:  | Test.mzs          |              |      |                |      |    |
| <u> </u>      |                   | mant (t mm)  |      |                |      |    |
| Save as type: | Wetazastudio Docu | ment (".mzs) |      |                |      |    |

# **Mounting the Material**

- *I*. Attach the head cap.
- Make sure that preparations for imprinting are completed.
   P.40 "Preparing for Imprinting"
- If the head unit is lowered, press the Power/Movement button. The head moves to the left rear.

# **O** Loosen the head's stopper. Rotate the knob once. The stopper and ring come into contact with each other.

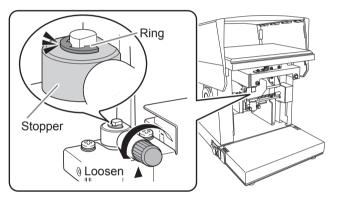

# Fix the head's stopper.

Align the center of the knob with the top of the triangle directly below and then secure the stopper. If you perform imprinting while the stopper is loose, the knob might come off due to vibration.

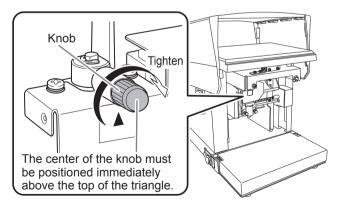

# **6** Attach a head cap to the tip of the head.

Mount it while lightly holding the head as shown in the figure. The head cap is attached correctly when its tab clicks.

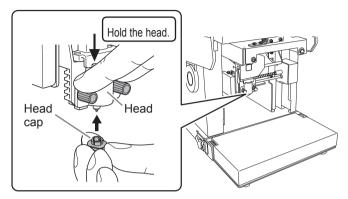

### Precautions for use of head cap

### Remove dirt and dust from the imprint surface.

If you perform imprinting without removing dirt and dust attached to the printing surface, it may deteriorate the imprint quality. Make sure to remove dirt and dust from the imprint surface before performing imprinting.

### For test imprinting, it is advisable to use materials with no scratches or stains.

Some material may cause scratches and stains on the head cap during imprinting, which may affect the imprint quality. Scratches and stains on the material may also damage the head cap and result in poor imprint quality. Therefore, before performing imprinting, we recommend you perform test imprinting with materials without any scratches or stains.

# 2. Load the material on the grid table.

# Attach the base unit to the machine.

@ P.37 "Installing/Removing the Base Plate"

### IMPORTANT

Attach the base unit in such a way that suits the thickness (height) of the material to be imprinted. If the configuration is not suited for the material, the imprint quality will be low and the machine may become damaged.

P.42 "Preparing the Material"

# **2** Place the base table (or grid table) on the base plate.

Insert the protrusions on the bottom of the grid table into the holes on the base table or base plate.

Using a base table + base plate

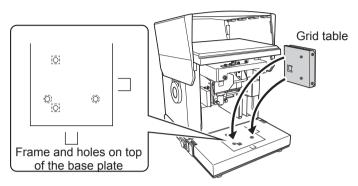

Using a base plate only

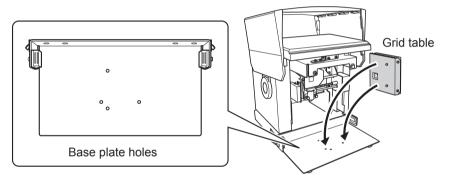

# **3** Affix the adhesive sheet to the grid table.

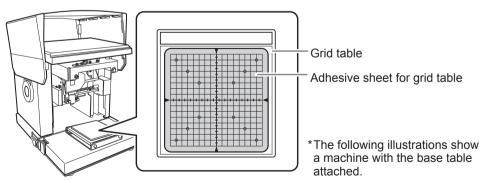

Place the adhesive sheet straight within the grid table frame by aligning the sheet with the scale marks. Be careful not to allow any air bubbles to form between the grid table and the adhesive sheet.

### MEMO

If the adhesive force has been reduced, wash the adhesive sheet. If the adhesive sheet must be washed, be careful not to damage the surface such as by rubbing with too much force. Doing so may damage the surface and reduce its adhesive strength.

P.109 "Cleaning the Adhesive Sheet"

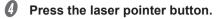

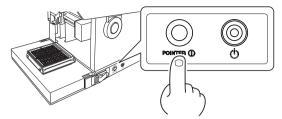

The laser pointer is irradiated. If the machine is idle for 5 minutes, the laser pointer is automatically turned off.

# **b** Load the material on the adhesive sheet.

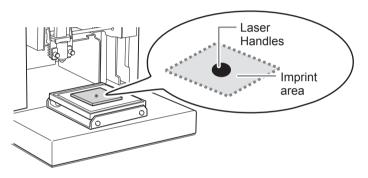

- Move the unit so that laser pointer points to the center of the area to be imprinted on the material.
- Gently press the material as if affixing it to the adhesive sheet.

# MEMO

The position to which the laser pointer points coincides with the center of the work area in METAZAStudio. By making the position to which the laser pointer points coincide with the center of the area to be imprinted, you can print with the exactly same layout as the one displayed on the METAZAStudio's work area.

# How to Place Material

- Place the material in a way that the center of the area to be imprinted comes to the center of the scale on the grid table.
- If the material is too large to fit in the grid table, use supports as necessary to keep the material horizontal.

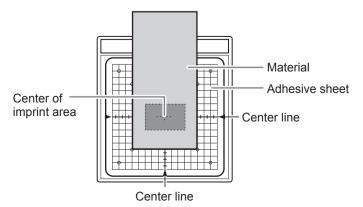

If you're performing imprinting while using a head cap, this completes the loading of the material. Proceed to P.66 "Making Imprints". If you are not using a head cap, go to Step  $\beta$ .

# Using the head cap is usually recommended.

- When the head cap is used, the machine automatically tracks the surface height of the material and sets the position of the head. Imprinting is also possible on curved surfaces. (There is an upper limit to the height that can be tracked.)
- P.47 "Conditions for Material When Imprinting Curved Surfaces"
- Imprinting without a head cap is limited to material with an even imprint surface placed horizontally.

# *3.* Fix the height of the head. (When no head cap is used)

### **I** Press the Power/Movement button with the head cap attached.

The head moves and stops at the position where the tip of the head cap sits on the surface of the material.

# IMPORTANT

If no head cap is being used, be sure to attach a head cap at this time. If the head cap height is not set correctly, the desired imprint results may not be obtainable. The head may also become damaged, or the material may become scratched.

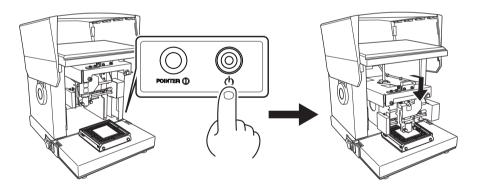

**C** Loosen the head's stopper. Rotate the knob once.

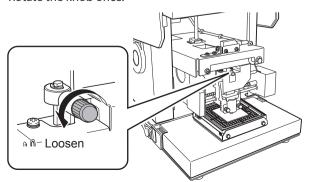

# **8** Fix the stopper.

1 Lower the stopper to the bottom.

2 Fix the stopper.

Align the center of the knob with the top of the triangle directly below.

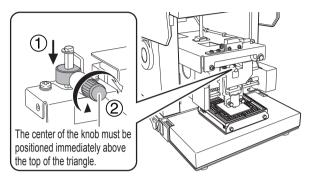

# Press the Power/Movement button.

The head moves to the left rear.

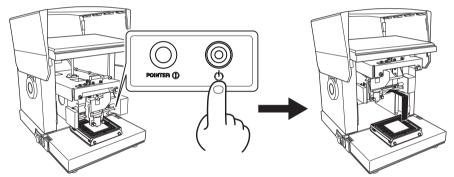

**b** Detach the head cap.

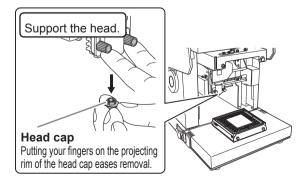

# **Making Imprints**

# 

# Keep your hands and body away from the moving portions of the machine during operation.

Hands and other body parts can become caught in the machine, resulting in injury.

After completing "Creating Imprint Data" and "Loading the Material," imprinting starts.

P.48 "Creating Imprint Data", P.42 "Preparing the Material"

# Procedure

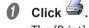

The [Print] dialog box appears.

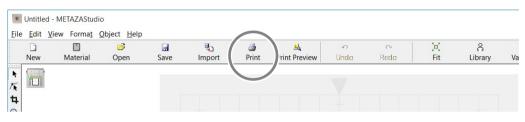

# **2** Set and confirm the preferences below.

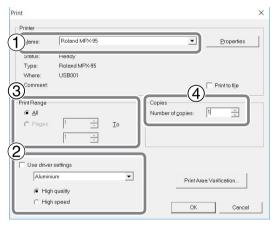

| 1 | Printer name | Roland MPX-95                                                                                                    |
|---|--------------|----------------------------------------------------------------------------------------------------|
| 2 | Material     | Select the composition of the material and specify your priority regarding imprint quality (priority of quality or speed). The selection made when creating new imprint data is reflected in the material setting.                                                                                        |
| 3 | Print Range  | Use this option mainly for variable imprinting. (Normally, "All" is selected.)<br>To restrict records <sup>*</sup> to be imprinted, specify the records (page) that you<br>wish to imprint. For example, to imprint only the 2nd to 5th records, select<br>[Pages] and specify from page "2" to page "5." |
| 4 | Copies       | If imprinting the same material at multiple locations, specify a multiple number of copies. For example, if you wish to imprint the front and back sides of the instrument, specify "2" as the number of copies.                                                                                          |

\*Record: This refers to individual data included in the data for variable imprinting.

P.90 "Creating Variable Imprinting Data"

# Click [OK].

Imprinting starts.

### MEMO: Imprinting multiple copies or records

The message shown in the figure will appear when imprinting begins. Wait until imprinting is finished, and then go on to the next step.

| METAZAStudio                                                    | ×  |
|-----------------------------------------------------------------|----|
| Replace the material to be printed on. Press OK to print page 2 |    |
| OK                                                              | el |

# When imprinting is finished, replace the material or change its orientation.

P.60 "Mounting the Material"

### IMPORTANT

Make sure to align the position using the laser pointer button every time the material is replaced.

# **6** Click [OK].

Imprinting of the next page starts.

| METAZAS | udio                               |                      | ×           |
|---------|------------------------------------|----------------------|-------------|
| i       | Replace the material to be printed | d on. Press OK to pr | int page 2. |
|         |                                    | ОК                   | Cancel      |

# Variable Imprinting of Only the Displayed Records:

# Click 🛄 .

The [Print] dialog box appears.

The number (page number) of the record being displayed in METAZAStudio is specified as the page under [Print Range]. Specify [Material] and [Copies] as necessary and click [OK] to start imprinting.

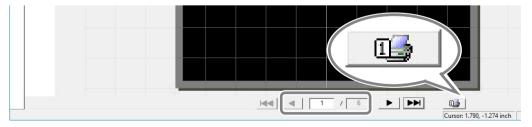

# **Stopping Imprinting Operations**

# Hold down the Power/Movement button for one second or longer.

The light slowly blinks while the transmitted imprint data is being deleted. The light turns off and the power is switched off.

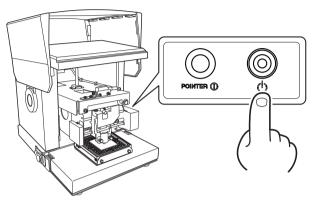

### MEMO

When imprinting is paused, the head stays in the same position. The head will move to the left rear the next time the power is switched on.

# **Deleting Data from Imprint Queue**

# **Procedure**

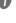

Display the printer icon.

Windows 10 and 8.1

- (1) Right-click the [Start] menu on the computer.
- (2) Click [Control Panel].
- (3) Click [Devices and Printers].

Windows 7

- (1) Click the [Start] menu.
- (2) Click [Devices and Printers].
- **2** Double-click the [Roland MPX-95] icon.

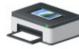

Roland MPX-95

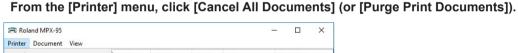

| Connect                               | Status | Owner | Pages | Size | Submitted |   |
|---------------------------------------|--------|-------|-------|------|-----------|---|
| Set As Default Printer                |        |       |       |      |           |   |
| Printing Preferences.                 |        |       |       |      |           |   |
| Update Driver<br>Cancel All Documents |        |       |       |      |           |   |
|                                       |        |       |       |      |           |   |
|                                       | ts     |       |       |      |           |   |
| Sharing                               |        |       |       |      |           |   |
| Use Printer Offline                   |        |       |       |      |           | > |
| Properties                            | nter.  |       |       |      |           |   |

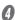

8

If the message shown in the figure appears, click [Yes.]

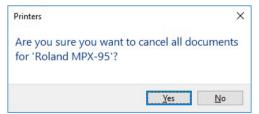

# **Processing Images**

# Keeping Only the Required Portion of an Image (Trimming)

METAZAStudio can cut an original image to remove unneeded areas and keep just the required portion. This operation is called "trimming."

# Procedure

# **1** Import the image.

- P.56 "Step 2 : Import the Image"
- Select the image.
  Click 1.
  - 2 Click the image.

     Image: Mittel
     Image: Mittel

     Image: Mittel
     Image: Mittel

     Image: Mittel
     Image: Mittel

     Image: Mittel
     Image: Mittel

     Image: Mittel
     Image: Mittel

     Image: Mittel
     Image: Mittel

     Image: Mittel
     Image: Mittel

     Image: Mittel
     Image: Mittel

     Image: Mittel
     Image: Mittel

     Image: Mittel
     Image: Mittel

     Image: Mittel
     Image: Mittel

     Image: Mittel
     Image: Mittel

     Image: Mittel
     Image: Mittel

     Image: Mittel
     Image: Mittel

     Image: Mittel
     Image: Mittel

     Image: Mittel
     Image: Mittel

     Image: Mittel
     Image: Mittel

     Image: Mittel
     Image: Mittel

     Image: Mittel
     Image: Mittel

     Image: Mittel
     Image: Mittel

     Image: Mittel
     Image: Mittel

     Image: Mittel
     Image: Mittel

     Image: Mittel
     Image: Mittel

     Image: Mittel
     Image: Mittel

     Image: Mittel
     Image: Mittel

     Image: Mittel
     Image: Mittel

     <t

Eight trimming bars appear around the image.

# **3** Trimming

Drag the trimming bar to trim the area you want to keep.

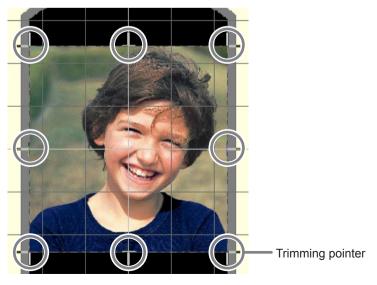

Adjusting the Location, Size, or Angle of an Image

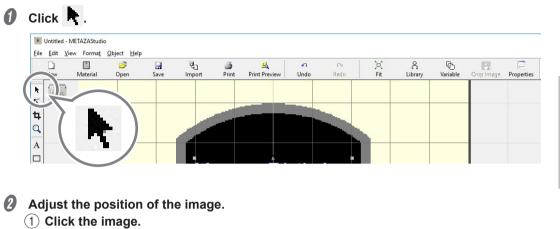

(**■**) appear at the four corners of the image.

2 Drag the image to adjust its location.

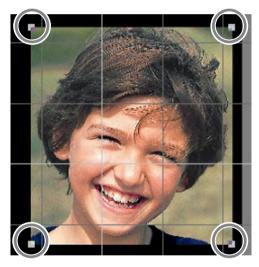

2

Imprinting

- **3** Adjust the size of the image.
  - 1 Click the image.
  - $(\blacksquare)$  appear at the four corners of the image.
  - 2 Drag the handles at the four corners of the image to adjust the size.

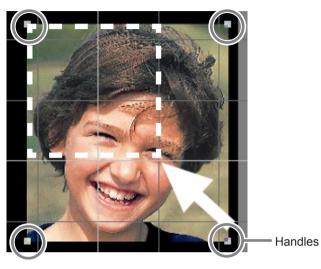

- **4** Adjust the angle of the image.
  - (1) With the handles present at the four corners of the image, click the image a second time.
  - The shape of the handles at the four corners changes to  $(\bullet)$ .
  - 2 Line up the pointer with a handle.
  - The shape changes to a pointer for rotation.
  - ③ Drag to adjust the angle of the image.

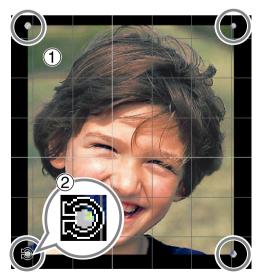

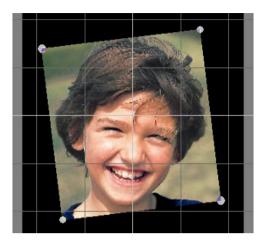

### MEMO

- Holding down the keyboard's SHIFT key as you drag makes the angle change by 45 degrees at a time. Using this method can be convenient at times, such as when you want to perform rotation by precisely 90 degrees.
- Trimming cannot be performed for an image whose angle has been changed. To perform trimming, first return the image to its original angle.

### Enclosing an Image in a Frame

You can change the arrangement of the imprint data by placing a frame around an image. You use frames registered in what's called METAZAStudio's "library." The library contains a number of preregistered frames, and you can register new ones.

METAZAStudio online help ("Hints and Tips" > "Making Use of Library")

### Procedure

# 0 Click 🔒.

The [Library] window appears.

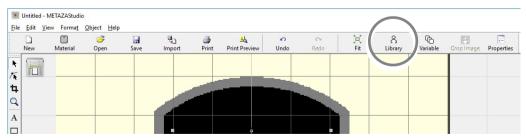

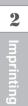

- 1 From [Group], select [Frame].
- 2 Select [lcon].
- ③ Click the [04] frame.
- ④ Click \_\_\_\_.

A flame is inserted into the window.

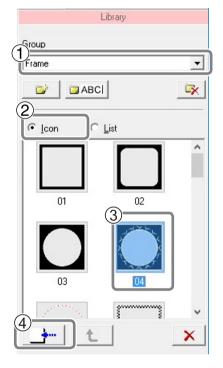

# **6** Adjust the size and location of the frame.

When the size of the frame is larger than that of the material, the result becomes as shown in the figure. The adjustment methods are the same as the methods for adjusting the location and size of an image.

Handles

 $\ensuremath{\,\simeq}$  P.71 "Adjusting the Location, Size, or Angle of an Image"

# **Tips and Tricks for Text Layout**

# Adjusting the Location, Size, or Angle of a Text

You can change the location, size, and angle of placed text just as with an image.

# Procedure

# **1** Enter text.

P.58 "Step 3 : Type in the Text."

# **2** Adjust the text position.

- 1 Click 📐.
- 2 Click the laid-out text.
- Eight handles appear around the text.
- ③ Drag the text to adjust its location.

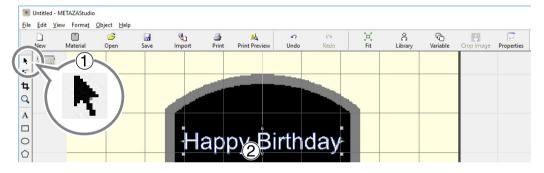

# **3** Adjust the size of the frame.

Drag the handles to adjust the size.

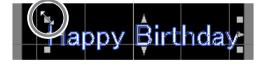

Adjust the angle of the text.

- (1) Click on the text and hold until the shape of the handles at the 4 corners changes to [•].
- (2) Line up the pointer with a handle.
- The shape changes to a pointer for rotation.
- ③ Drag to change the angle of the text.

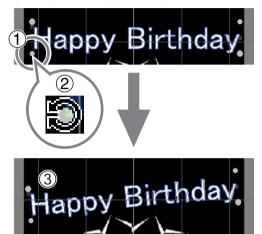

# MEMO

Holding down the keyboard's SHIFT key as you drag makes the angle change by 45 degrees at a time. Using this method can be convenient at times, such as when you want to perform rotation by precisely 90 degrees.

# Arranging Text to a Fan Layout

# **0** Enter text.

P.58 "Step 3 : Type in the Text."

# Olick .

The [Properties] dialog box appears.

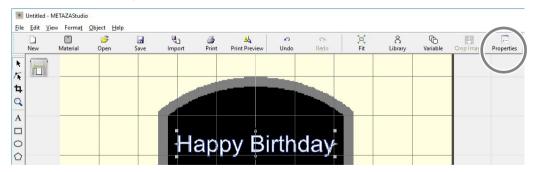

# **3** Set the text placement.

- 1 Click the Format tab.
- 2 Select the [Align with Curve] check box.
- ③ Click [OK].

The layout of the text changes to a fan shape.

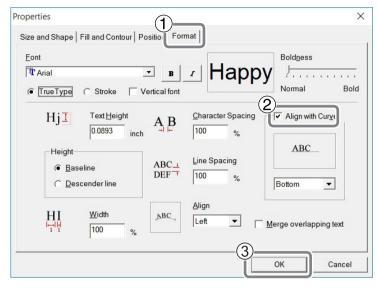

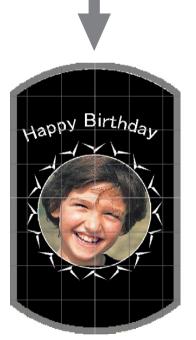

# Laying Out Text along a Shape

Lay out text along a shape you have made using the drawing tools.

### Procedure

- **0** Create a shape.
  - **1** Click the drawing tool.
  - Use 🔘 in this example.
  - (2) In the editing window, create a shape on the material.

METAZAStudio online help ("Commands" - "Toolbar buttons")

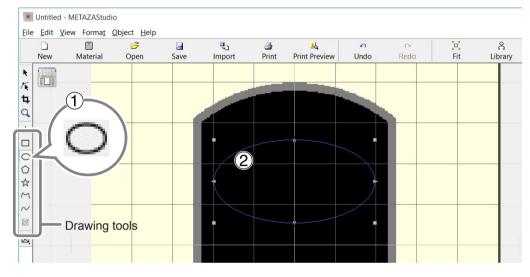

# Olick A.

Position the pointer near the outline of the shape you created, and then click when it appears under the pointer.

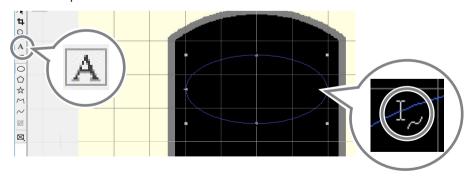

# **3** Enter text.

P.58 "Step 3 : Type in the Text."
 The text is laid out along the shape.

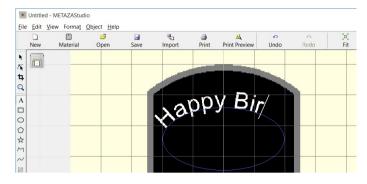

# **N** Imprinting

# IMPORTANT

Layout on an integrated polyline is not possible.

# METAZAStudio online help ("Commands" > "[Object] menu" > "Convert to Polyline," "Integrate Polyline")

# **Filling Text**

ด

Enter text.

2 Click 📃.

There are two ways to fill text: [Fill] and [Island Fill]. Select whichever method you desire.

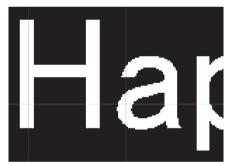

**Fill** Text is filled without space.

P.58 "Step 3 : Type in the Text."

The [Properties] dialog box appears.

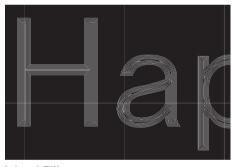

**Island Fill** You can specify the interval between adjacent filling lines.

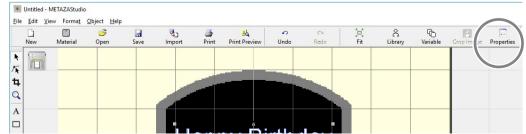

# Onfigure the Fill settings

1 Click the [Fill and Contour] tab.

- 2 Select the [Fill] check box.
- (3) Select [Fill] or [Island Fill].

When you select [Island Fill], you need to enter the pitch\* as well.

\*Pitch: Interval between adjacent filling lines

(4) Click [OK].

The text is filled.

| Properties                                     | ×  |
|------------------------------------------------|----|
| Size and Shape Fill and Contour osition Format |    |
| 2<br>Fill<br>Style Contour<br>Color.           |    |
| Color.                                         |    |
| (4)                                            |    |
| OK Can                                         | el |

### IMPORTANT

When performing imprinting with a lot of lines (Island Fill, etc.) on aluminum material or the like, the unevenness of the material surface is increased, and consequently the head cap will wear out faster. Periodically check the state of the head cap to ensure that it is replaced as often as needed. P.113 "Head Cap Replacement"

# **Creating/Editing a Stroke Character Font**

### About Stroke Characters and SFEdit2

### What are stroke characters?

All stroke characters are made up of polylines and lines.

### What is SFEdit2?

SFEdit2 is a program for creating and editing stroke character fonts. As all stroke characters are made up of polylines and lines, you can add or delete anchor points and add line segments. In METAZAStudio, you can use the stroke character fonts that are created and edited using SFEdit2.

# SFEdit2 Window

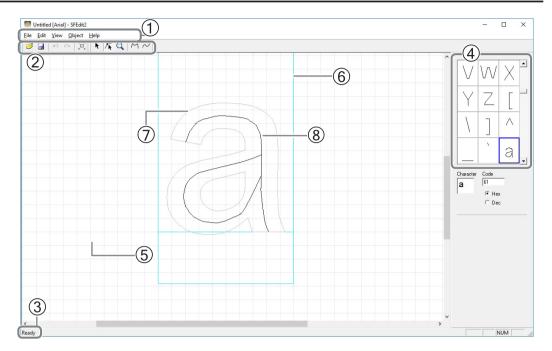

| No. | Name              | Overview of Function                                                                                                    |
|-----|-------------------|----------------------------------------------------------------------------------------------------|
| 1   | Menu bar          | Runs the various commands for SFEdit2.                                                                                                    |
| 2   | Toolbar           | The toolbar is provided with buttons for running SFEdit2 commands such as [Open] and [Save].                                                                                                    |
| 3   | Status Bar        | Moving the pointer to a toolbar button or pointing to a menu command displays a brief explanation of the button or command.                                                                                        |
| (4) | Character List    | This displays the list of all stroke characters. To edit the stroke character, click it.                                                                                                    |
| 5   | Base line         | This is the reference line for lining up a text string horizontally. When text is written horizontally, the base lines of adjacent characters are lined up along a horizontal line so that there is no unevenness. |
| 6   | Text box          | This is a box for enclosing text. The size of the box differs according to the type of base font and the character. Normally you should create the text so that it fits inside the box.                            |
| (7) | Base font text    | This is displayed as a rough draft for editing stroke characters. A base font serves as the design base for a stroke character.                                                                                    |
| 8   | Stroke Characters | All stroke characters are made up of polylines and lines. All stroke characters<br>can be edited by adding or deleting anchor points, adding line segments,<br>and so on.                                          |

# **Creating a Stroke Character Font**

The method of creating and saving a stroke character font is explained below.

## **Procedure**

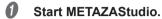

P.48 "Starting METAZAStudio", P.28 "How to Start The Software"

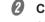

# **2** Click [Edit] $\rightarrow$ [Stroke Font] $\rightarrow$ [Run SFEdit2...]. SFEdit2 starts.

| <u>F</u> ile | Edit View Form | na <u>t O</u> bject <u>H</u> | lelp        |        |
|--------------|----------------|------------------------------|-------------|--------|
|              | Undo           | Ctrl+Z                       |             | 3      |
| _            | Redo           | Ctrl+Y                       | Save        | Import |
|              | Cut            | Ctrl+X                       |             |        |
| Ā            | Сору           | Ctrl+C                       |             |        |
| ļ            | Paste          | Ctrl+V                       |             |        |
|              | Delete         | Del                          |             |        |
| -            | Stroke Font    | )                            | Run SFEdit2 |        |
| 4            | Invert         | C                            | LUIT STONE  |        |
|              | Select All     | Ctrl+A                       |             |        |

### 3 Click [File] $\rightarrow$ [New...].

The [Select Base Font] dialog box appears.

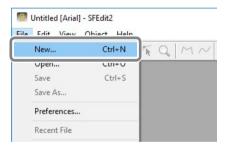

# Create the stroke character.

(1) Select a font to be used as the base for the stroke character font to be created. (2) Click [OK].

| Select Base Font                                                  |   | 2        |
|-------------------------------------------------------------------|---|----------|
| @Batang<br>@BatangChe<br>@DengXian<br>@DengXian Light<br>@DF???W5 | * | Cancel   |
| @DFKai-SB<br>@Dotum<br>@DotumChe<br>@FangSong<br>@Gulim           | ~ | AaBbYyZz |

A stroke character font is automatically created.

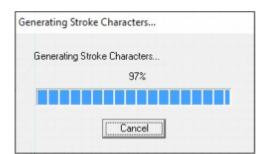

# 6 Click 🔙.

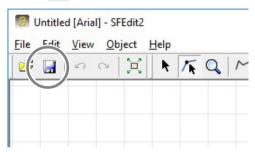

The [Save] dialog box appears.

# Enter a name for the created stroke character font and save. (1) Enter the name of the created stroke character.

Giving a name based on the base font name allows you to easily identify the new name later. For example, "MS P Gothic\_SF" is entered.

2 Click [OK].

| Save                  | ×      |
|-----------------------|--------|
| 1<br>Stroke Font Name | 2      |
| Arial SF              | Cancel |

The created stroke character font is saved.

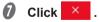

|      |      |      | ial] - SFE |      |   |   |    |   | <br> | <br> |  | <br> |  |  |  |  |   |   | - 1 | × |   |
|------|------|------|------------|------|---|---|----|---|------|------|--|------|--|--|--|--|---|---|-----|---|---|
| File | Edit | View | Object     | Help |   |   |    |   |      |      |  |      |  |  |  |  |   |   |     |   | 7 |
| 3    |      | 5    | >  X       | R    | 1 | Q | Mr | / |      |      |  |      |  |  |  |  |   |   |     |   | 1 |
|      |      |      |            |      |   |   |    |   |      |      |  |      |  |  |  |  | ^ | J | K   |   |   |

# Change Entered Characters into Stroke Characters in a Stroke Character Font.

Make sure that either of the following operations is completed in advance.

### Create a stroke character font before SFEdit2 is installed.

The window shown in the figure appears during installation. If you did not create a stroke character font at the time of installation, reinstall SFEdit2 and create a stroke character font.

P.24 "Installing the Driver and the Software", P.129 "To Install Software Separately"

| Ple | e Storke Font<br>ease choose the font automatically generated.<br>su can create it later.                                                             |  |
|-----|----------------------------------------------------------------------------------------------------|--|
|     | <ul> <li>✓ Arial(Sans-Serif)</li> <li>✓ Courier(Fixed width font)</li> <li>✓ TimesNewRoman(Serif)</li> </ul>                                          |  |
|     | All Select All Unselct<br>The extraction of character lines, make stroke font.<br>If you do not like the auto-generated stroke fonts can be modified. |  |

### Create a new stroke character font.

P.82 "Creating a Stroke Character Font"

### Procedure

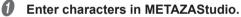

P.58 "Step 3 : Type in the Text."

# 2 Click 🗔.

The [Properties] dialog box appears.

If the text box containing the entered characters is not selected, you cannot select  $\boxed{\hfiller}$ . Be sure to select the text box.

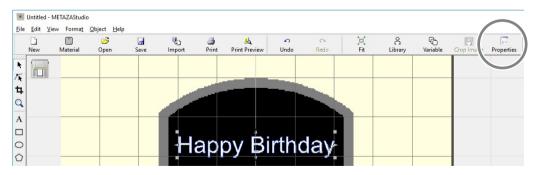

# **3** Select the stroke character font.

- 1 Click the [Format] tab.
- 2 Select [Stroke].

The options for [Font] become limited to stroke character.

- ③ Select the stroke character font.
- (4) Click [OK].

| Properties X                                                                                                    |
|----------------------------------------------------------------------------------------------------|
| Size and Shape   Fill and Contour   Positic Pormat                                                                                                    |
| Image: Stroke     Vertical font         Boldness         Boldness         Boldness         Image: Stroke         Vertical font         Happy         Normal         Boldness |
| Hj 2<br>• Stroke B D Daracter Spacing Align with Curve<br>Height ABC Line Spacing                                                                                            |
| Baseline     ABC      Descender line     ABC      DEF      100     K     Bottom                                                                                              |
| HI Midth Left Merse overlepping text                                                                                                    |
| (4)<br>OK Cancel                                                                                                    |

Entered characters are changed into stroke characters. The stroke character font selected in (3) is used for the stroke characters.

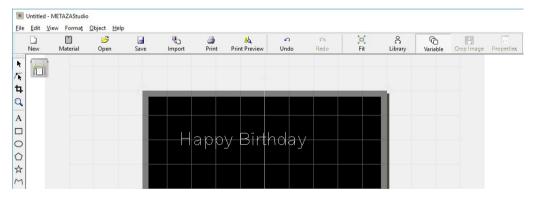

# **Editing Stroke Characters**

Procedure

**()** Change an input character to a stroke character.

P.84 "Change Entered Characters into Stroke Characters in a Stroke Character Font."

- **2** Begin stroke character editing.
  - 1) Click N.
  - (2) Click the stroke character you want to edit.
  - Six pointers appear around the stroke character.
  - (3) Click [Edit]  $\rightarrow$  [Stroke Font]  $\rightarrow$  [Edit Stroke...].

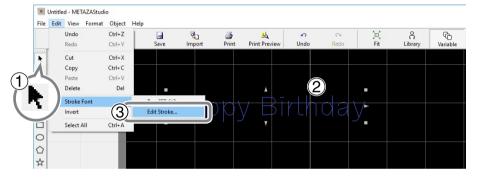

SFEdit2 starts.

# From the Character List, click the stroke character you want to edit.

The stroke character you want to edit is displayed in the virtual body and the stroke character becomes editable. Change the position and shape of the stroke character.

SFEdit2 help ("Editing Polylines")

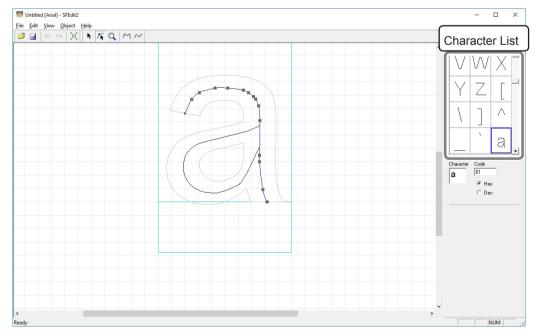

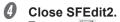

1) Click 🔙 .

The edit is overwritten to the selected stroke character font.

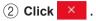

SFEdit2 closes.

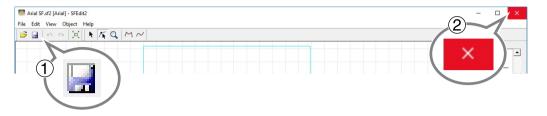

The edit is reflected to the stroke character.

| Nev | , 1 | Material | 🊰<br>Open | Save | Import | int | –<br>Print Preview | ∽<br>Undo | Cu<br>Redo | )c)<br>Fit | Library | 1 |
|-----|-----|----------|-----------|------|--------|-----|--------------------|-----------|------------|------------|---------|---|
| •   |     |          |           |      |        |     |                    |           |            |            |         |   |
| ¥   |     |          |           |      |        |     |                    |           |            |            | _       |   |
| 2   |     |          |           |      |        |     |                    |           |            |            |         |   |
| A   |     |          |           | - 15 |        |     |                    |           |            |            |         |   |
|     |     |          |           | - 15 | — H    | app | y Birt             | hdav      |            |            |         |   |
| 2   |     |          |           |      |        |     |                    |           |            |            |         |   |
| 3   |     |          |           |      |        |     |                    |           |            |            |         |   |

# **Checking and Adjusting Finished Result of an Image**

# Checking the Finished Results in the Preview Window

## Click 🕹.

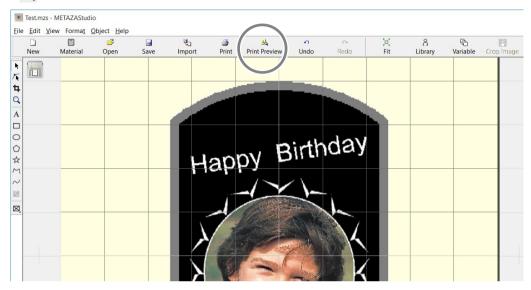

### The Preview window appears.

| PreView                                                            | - | ×                                     |
|--------------------------------------------------------------------|---|---------------------------------------|
| OK Cancel Set Standard Print Zoom 50% 💌                            |   |                                       |
| Brightness 0 4 Contrast 0 4 Gamma 0.5 4                            |   |                                       |
| Preview <u>c</u> olor Gold                                         |   |                                       |
| <section-header><section-header></section-header></section-header> |   | × × × × × × × × × × × × × × × × × × × |
| ۲۲                                                                 |   |                                       |

# Adjusting the Finished Result in the Preview Window

In the preview window, you can adjust the brightness, contrast, and gamma correction. An image with clearly defined light and dark areas produces attractive imprint results.

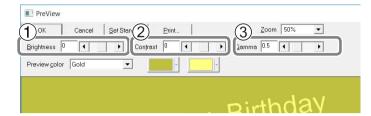

| No. | Name       | Overview of Function                                                                                                    |
|-----|------------|----------------------------------------------------------------------------------------------------|
| 1   | Brightness | This adjusts the overall brightness. Making the value too large can destroy the balance, so it may be a good idea to adjust it to the absolute minimum necessary.                                                                                                    |
| 2   | Contrast   | This mainly adjusts highlights (the brightest areas) and shadows (the dark-<br>est areas). Using this can be effective when you want to achieve a sense of<br>tension with a good balance of light and dark.                                                                                                    |
|     |            | This mainly adjusts the brightness of tones of intermediate brightness<br>between bright and dark areas. Using it is effective in adjusting the overall<br>brightness.<br>The dark and bright areas are imprinted as shown in the following figure.<br>Dark-color areas are not struck, and light-color areas are struck forcefully. |
| 3   | Gamma      | Bright area                                                                                                    |
|     | Camina     | The imprint results before and after adjustment are as shown below.                                                                                                    |
|     |            | Before adjusting After adjusting                                                                                                    |
|     |            | Happy Birthday                                                                                                    |
|     |            | Adjust the gamma to 0.4.<br>The brightness of the face is reduced, and the facial<br>expression becomes clear.                                                                                                    |

# **Creating Variable Imprinting Data**

Imprinting a different object on each material after changing part of the print data is called "variable imprinting." When performing variable imprinting, you no longer need to create new data each time you load a material. You can continue to print different data without interruption.

# IMPORTANT

Continuous imprinting with varying data can only be done with material that is the same composition and size.

# A CSV file is required to perform variable imprinting.

You can create a CSV file using database files. For information on creating a CSV file, contact the administrator of the databases.

# I. Create a "variable field."

### MEMO: What is a variable field?

A variable field is a frame within which you can place text. With variable imprinting, data within the variable field is replaced with other data during imprinting.

# **1** Starting METAZAStudio.

P.28 "How to Start The Software"

Select the material in the [Select Material] dialog box that appears. **If METAZAStudio is already running, click** .

|          |         |      | <b>Q</b> D |       | ≜k,           | -0   | 0    | ×   | â       | G        | 8          |            |
|----------|---------|------|------------|-------|---------------|------|------|-----|---------|----------|------------|------------|
| Aaterial | Open    | Save | Import     | Print | Print Preview | Undo | Redo | Fit | Library | Variable | Crop (mage | Properties |
|          |         |      |            |       |               |      |      |     | 1000    |          |            |            |
|          |         |      |            |       |               |      |      |     |         |          |            |            |
|          |         |      |            |       |               |      |      |     |         | 1        | 1 1        |            |
|          |         |      |            |       |               |      |      |     |         |          |            |            |
|          |         |      |            |       |               |      |      |     |         |          |            |            |
|          | aterial |      |            |       |               |      |      |     |         |          |            |            |

The [Select Material] dialog box appears.

# **2** Select the material in the [Select Material] dialog box.

Uncheck the [Use printer driver settings] checkbox to select a type of material. To use material that is not included in the list, you can register the material.

P.102 "Registering a Composition and Adjusting the Striking Force"

| Select Material                                                             |   |
|-----------------------------------------------------------------------------|---|
| Material<br>☐ Use printer driver settings                                   |   |
| Aluminium                                                                   | • |
| Aluminium                                                                   |   |
| Brass<br>Stainless steel<br>Acrylic<br>Roland MD<br>Set-a<br>Set-b<br>Set-c | K |
| Set-d                                                                       |   |

If you use the METAZA Driver 2 settings without changing them, check the [Use printer driver settings] checkbox.

### Click [OK]. ß

| Select Material |    |
|-----------------|----|
| Material        |    |
| Aluminium       | •  |
|                 | ОК |

# Olick the Insert Frame icon. Click $\boxtimes$ and then A.

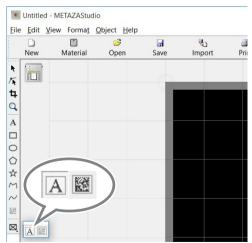

Drag the mouse (move while holding down the left button of the mouse) diagonally downward on the work area<sup>₊</sup> in METAZAStudio.

A variable field within which you can place text is created.

\* Work area = black area on the screen

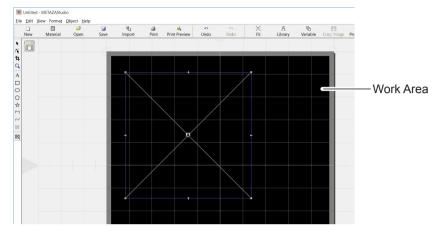

# **6** Click [Object] > [Move to Center].

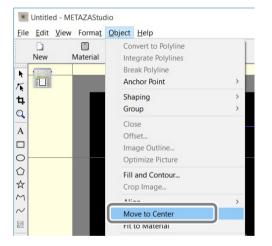

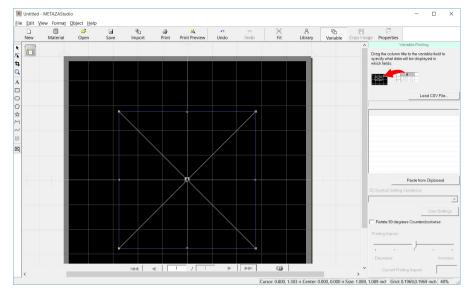

The center of the variable field moves to the center of the work area.

## IMPORTANT : This work is important, being related to the actual imprint position.

In the machine, the center point of the imprint is defined as the imprint reference point. The "center of the work area" in METAZAStudio coincides with the reference point in the imprint operation. Consequently, making the "center of the variable field" coincide with the center of the work area means making the "center of the variable field" coincide with the "reference point in the actual imprint operation."

Though you can imprint without making the center of the variable field coincide with the "reference point in imprinting operation," making these points coincide with each other ensures the ease of placing text and images to be imprinted at the desired location.

### **A** Click 📃.

The [Properties] dialog box appears.

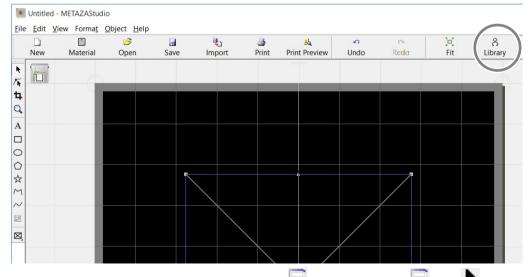

If the variable field is not selected, you cannot click 🖃. If you cannot click 📄, click 📐 and then click (select) the variable field.

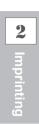

Configure the settings for properties including the size of the variable field. For details on each setting, refer to the help for METAZAStudio ("Commands" - "[Object] menu" -

"Properties" - "[Properties] dialog box").

P.28 "How to Display Help for Software"

| Properties                                      | ×         |
|-------------------------------------------------|-----------|
| Size and Shape Fill and Contour Position Format |           |
| I Width 05923 inch<br>Height 05923 inch         |           |
| V Keep Aspect                                   |           |
| Rotation Angle 0 deg.                           |           |
| Siant 0 deg.                                    |           |
|                                                 |           |
|                                                 |           |
|                                                 |           |
|                                                 | OK Cancel |
|                                                 | OK Cancel |

After configuring the settings, click [OK].

2. Place text inside the variable field.

# Click [Load CSV File].

The [Open...] dialog box appears.

If the "Variable Printing" window is not displayed, click 📃 .

|                              | ed - METAZAStud                         |             |                 |                                 |           |      |           |              |                |           |                      | - 0      | × |
|------------------------------|-----------------------------------------|-------------|-----------------|---------------------------------|-----------|------|-----------|--------------|----------------|-----------|----------------------|----------|---|
| Eile Edit                    | <u>V</u> iew Forma <u>t</u><br>Material | Object Help | <br>्<br>Import | <br><u>الم</u><br>Print Preview | ∽<br>Undo | Redo | )×<br>Fit | Å<br>Library | দি<br>Variable | rop image | Properties           |          |   |
| ► <b>K H</b> Q A □ O Q ☆ M ~ |                                         |             |                 |                                 |           |      |           |              | Load CSV       | s;<br>w   | rag the column title | Loed CSV |   |

Specify a CSV file and click [Open].

| $\vdash \rightarrow \checkmark \uparrow \blacksquare$ > This PC > Desk | ttop | ~ O | Search Desktop | ,        | ٩ |
|------------------------------------------------------------------------|------|-----|----------------|----------|---|
| Organize 👻 New folder                                                  |      |     |                | 8== - 🔳  | 0 |
| 20160606_Primer A Name                                                 | ×    | D   | ate modified   | Туре     |   |
| 20160712_Prime List.csv                                                | v    | 6,  | 8/2016 4:16 PM | CSV File |   |
| ConeDrive                                                              |      |     |                |          |   |
| This PC                                                                |      |     |                |          |   |
|                                                                        | -    |     |                |          | > |

The specified CSV file is imported into METAZAStudio.

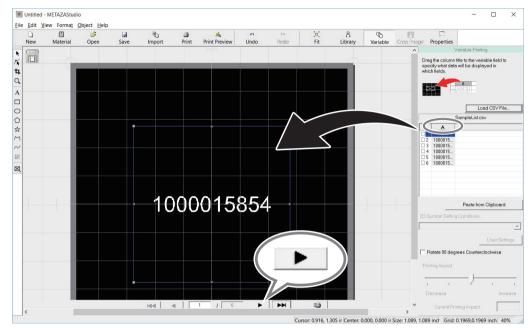

**Orag and drop the column title of the imported CSV file into the variable field.** Text is displayed in the variable field.

You can display each symbol in turn by clicking \_\_\_\_\_\_. If you want to change the size or location of the variable field, open (click 📰 ) the [Properties] dialog box and change the settings.

# Imprinting on Curved Surfaces

With this machine, using a head cap allows you to imprint curved surfaces. This section describes how to do so using imprinting on a semi-cylindrical material like the one shown below as an example.

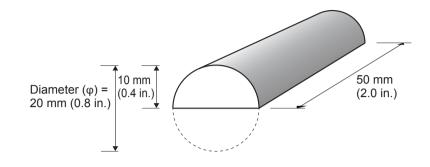

# l. Set the imprint area.

First, configure the settings for the imprint area on the material. When imprinting a curved surface, imprinting the entire surface of the material (as with flat material) is not possible. For this reason, the METAZAStudio editing window displays the imprint area instead of the material. The imprint area is determined by the value of the material's diameter entered in the METAZA Driver 2 setting window.

For more information about the conditions of material with a curved surface that this machine can imprint, refer to the page indicated below.

P.47 "Conditions for Material When Imprinting Curved Surfaces"

# 0

# Click [File] $\rightarrow$ [Preferences].

The [Preferences] dialog box appears.

Untitled - METAZAStudio

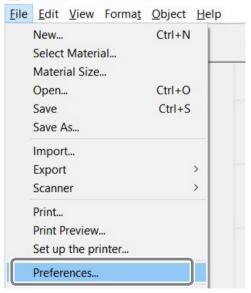

Set the margins.
 1 Set "Margin" to "0 mm" (0 in.).
 2 Click [OK].

### - Unit-View Standard Toolbar Text ○ Millimeter ▼ Table Scale ( Inch <u>L</u>anguage Margin English (United States) • meda 1 0 inch \*Available after restart Text Eont ABC T Arial -Text <u>H</u>eight HjⅠ Baseline Baseline 0.1181 inch O Descender line $\widehat{2}$ ок Cancel

# **2** Imprinting

# MEMO

When imprinting a curved surface, the imprintable area is limited. To ensure a sufficient imprint area, set the margins to 0 mm (0 in.).

Х

# **3** Click [File] $\rightarrow$ [Set up the printer].

The [Print Setup] dialog box appears.

| E    | Untitle | d - ME   | TAZAStuc | dio    |      |        |   |
|------|---------|----------|----------|--------|------|--------|---|
| File | Edit    | View     | Format   | Object | Help |        |   |
|      | New     |          |          |        |      | Ctrl+N | Ī |
|      | Select  | Materi   | al       |        |      |        | L |
|      | Mater   | ial Size |          |        |      |        |   |
|      | Open.   |          |          |        |      | Ctrl+O | L |
|      | Save    |          |          |        |      | Ctrl+S | ł |
|      | Save A  | As       |          |        |      |        |   |
|      | Impor   | t        |          |        |      |        |   |
|      | Export  | t        |          |        |      | >      |   |
|      | Scann   | er       |          |        |      | >      |   |
|      | Print   |          |          |        |      |        |   |
|      | Drint D | raviou   |          |        |      |        |   |
|      | Set up  | the pr   | inter    |        |      |        |   |

- Interimentation of the printer's [Properties] dialog box appears.
  - (1) Make sure [Roland MPX-95] is chosen as the printer name.
  - 2 Click [Properties].

| Name:   | It Hand MPX-95 |   | ηų          | Properties  |
|---------|----------------|---|-------------|-------------|
| Status: | Ready          |   |             |             |
| Type:   | Roland MPX-95  |   |             |             |
| Where:  | USB001         |   |             |             |
| Comment |                |   |             |             |
| Paper   |                |   | Orientation |             |
| Size:   | User Size      | • |             | Portrait    |
| Source: |                |   | Å           | C Landscape |
| gource. | 1              |   |             | Lenuscapi   |

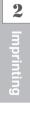

**6** Enter the values for the size of the material.

- 1 Click the [Material] tab.
- (2) Enter the diameter.
- In this example, set to 20 mm (0.8 in.).

## **3** Select [Direction].

Orient in the direction of the center vise.

: Vertical : Horizontal

In this example, select (vertical).

# 4 Click [Enter].

Under [Work Size], the value for [Width] is set automatically. For [Length], in this example, set to 50 mm (2.0 in.).

**5** Click [OK].

| Roland MPX-95 Properties                                           | Х |
|--------------------------------------------------------------------|---|
| Material Image Correction Option                                   |   |
| - Work Size                                                        | 1 |
| Offset         0.0 ÷           Length         50.0 ÷         0.0 ÷ |   |
| Unit Cylinder-shaped                                               |   |
| C Inches<br>Extended Size                                          |   |
| Print from <u>b</u> ottom <u>About</u> Bi-Direction                |   |
| Save Settings                                                      | ] |
| 5 OK Cancel Help                                                   |   |

# **6** Click [OK].

| Name:   | Roland MPX-95 | •         | Properties    |
|---------|---------------|-----------|---------------|
| Status: | Ready         |           |               |
| Type:   | Roland MPX-95 |           |               |
| Where:  | USB001        |           |               |
| Comment |               |           |               |
| Paper   |               | Orientati | ion           |
| Size:   | User Size     | •         | Portrail      |
|         |               | A         | C Landscape   |
| Source: | 1             |           | I ( Landscape |

This concludes configuration of the imprint area settings.

# *2.* Make horizontal writing on portrait material.

After the imprint area is determined, place images and text on the area. This section explains the method of inputting characters horizontally on portrait material.

# Enter the first letter.

A

# (1) Type in the text to be imprinted, and then adjust how it's laid out.

# 2 Change the text size to your preferred size.

The text must fit within the imprint area.

|               | Untitled - I             | <b>METAZAStud</b> | io          |      |        |            |                                    |           |              |          |             |               |            |            |
|---------------|--------------------------|-------------------|-------------|------|--------|------------|------------------------------------|-----------|--------------|----------|-------------|---------------|------------|------------|
| <u>F</u> ile  | <u>E</u> dit <u>V</u> ie | w Forma <u>t</u>  | Object Help |      |        |            |                                    |           |              |          |             |               |            |            |
|               | D<br>New                 | )<br>Material     | 🍰<br>Open   | Save | Import | 🍰<br>Print | <mark>≜ل</mark> م<br>Print Preview | ∽<br>Undo | Ci<br>Redo   | )<br>Fit | <br>Library | ر<br>Variable | Crop Image | Properties |
| *             |                          |                   |             |      |        |            |                                    |           |              |          |             |               |            |            |
| <b>4</b><br>Q |                          |                   |             |      |        |            |                                    |           |              |          |             |               |            |            |
| A             |                          |                   |             |      |        |            |                                    |           | $\mathbf{X}$ |          |             |               |            |            |
|               |                          |                   |             |      |        |            |                                    |           |              |          |             |               |            |            |
| $\bigcirc$    |                          |                   |             |      |        |            |                                    |           |              |          |             |               |            |            |
| ☆<br>M        |                          |                   |             |      |        |            |                                    |           |              |          |             |               |            |            |
| $\sim$        |                          |                   |             |      |        |            |                                    | _         |              |          |             |               |            |            |

## **2** Rotate the input character to make it vertical.

P.75 "Adjusting the Location, Size, or Angle of a Text"

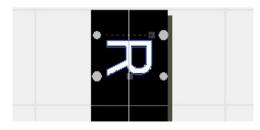

**6** The cursor for entering text will appear.

- $\bigcirc$  **Click A**.
- 2 Press the <--> key (left arrow key) on the keyboard.

The result becomes as shown in the figure.

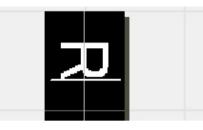

# Input the remaining text and move the text to the desired position.

P.71 "Adjusting the Location, Size, or Angle of an Image"

| New | )<br>Material | 彦<br>Open | <br>Import | 🎒<br>Print | ≜k<br>Print Preview | ∽<br>Undo | Ci<br>Redo | ))<br>Fit | <br>Library | (C)<br>Variable | Crop Image | Propertie |
|-----|---------------|-----------|------------|------------|---------------------|-----------|------------|-----------|-------------|-----------------|------------|-----------|
|     |               |           |            |            |                     |           |            |           |             |                 |            |           |
|     |               |           |            |            |                     |           |            |           |             |                 |            |           |
|     |               |           |            |            |                     |           |            |           |             |                 |            |           |
| I   |               |           |            |            |                     |           | P          |           |             |                 |            |           |
|     |               |           |            |            |                     |           | 21         |           |             |                 |            |           |
|     |               |           |            |            |                     | - 6       |            |           |             |                 |            |           |
| ,   |               |           |            |            |                     | É         |            |           |             |                 |            |           |
|     |               |           |            |            |                     | E         |            |           |             |                 |            |           |
| l   |               |           |            |            |                     | Ľ         | 2          |           |             |                 |            |           |
|     |               |           |            |            |                     |           |            |           |             |                 |            |           |
|     |               |           |            |            |                     | L         |            |           |             |                 |            |           |
|     |               |           |            |            |                     |           |            |           |             |                 |            |           |
|     |               |           |            |            |                     |           | 12         |           |             |                 |            |           |

# **Registering a Wide Variety of Material**

METAZAStudio includes four shapes of preregistered material. To imprint material not registered in METAZA-Studio, first register it as a new material. This prevents the imprint area from being limited and the marking pin from being damaged as the result of hitting the edge of the material.

The following three methods are available for registering material. For detailed information about the procedures, refer to the online help for METAZAStudio.

- P.28 "How to Display Help for Software"
- METAZAStudio online help ("Hint and Tips" > "Registering Favorite Material")

# Importing a Bitmap Image

If an image the same size of the material is available, you can import the image under the following conditions.

- File format: Must be either BMP (bitmap) or JPEG
- Colors: Binary (black and white)
- Portions corresponding to the material must be black-filled

# Scanning the Material with a Commercially Available Scanner

When no image with the same shape of the material is available, or if the shape of the material is complex, you can scan the material on a commercially available scanner and import the image produced. In this regard, the requirements are as follows.

- Scanner: Scanner that supports TWAIN\_32.
- Colors: Binary (black and white --- portions corresponding to the material must be black-filled)

# Drawing the Shape of the Material

If the material is a square, circle, or other such simple shape, you can use the drawing tools either singly or in combination to draw the shape of the material and then register it.

# **Registering a Composition and Adjusting the Striking Force**

With this machine, imprinting using a striking force appropriate to the composition of the material used allows even higher quality imprint results to be obtained. METAZA Driver 2 for the machine has pre-configured settings for a number of materials and their appropriate striking forces, but you can also register materials and their optimal striking forces yourself. In order to obtain better imprint results, you can also carry out later adjustment of the striking force of compositions you've registered yourself.

### Procedure

# **1** Display the METAZA Driver 2 Printing Preferences screen.

P.26 "How to Open the METAZA Driver 2 Printing Preferences Screen"

- **2** Select the imprint mode.
  - (1) Click the [Image Correction] tab.
  - (2) For [Material], select a custom material (settings a through d).
  - **3** Select the imprint mode.

| Text            | When you want to imprint text and other images with clear outlines               |  |  |
|-----------------|----------------------------------------------------------------------------------|--|--|
| Photo           | When you want to imprint photographs and other images with gradation             |  |  |
| High Resolution | When you want to express small text and small patterns clearly                   |  |  |
| Other           | When you want to configure the resolution setting and other settings of an image |  |  |

Generation METAZA Driver 2 online help ("[Correction] tab")

# (4) Click [Details].

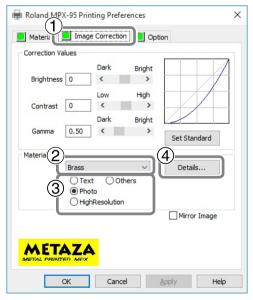

The [Details] dialog appears.

# **6** Configure the detailed imprint mode settings.

# (1) Enter a name for the composition you're registering.

# (2) Enter the speed and impact.

The imprint results vary according to the hardness of the material. Adjust to match the material.

General METAZA Driver 2 online help ([Correction] tab > [Details] dialog box)

| ImpactMIN                                                                        | You can set the minimum value of imprint impact for an image. Raise the value when dark areas of the image are not struck. Lower the value when dark areas of the image are whitish or when overall striking is too forceful.<br>You can set the maximum value of imprint impact for an image. Raise the value when bright areas of the image are struck with too little force or when overall striking is too weak. Lower the value when bright areas of the image are struck with too much force. |  |
|----------------------------------------------------------------------------------|----------------------------------------------------------------------------------------------------|--|
| ImpactMAX                                                                        |                                                                                                    |  |
| <b>Vector Impact</b> You can set the maximum value of imprint impact for a line. |                                                                                                    |  |

# ③ Select [Advance].

[Advance] is only available when [Other] is selected in (3) of Step (2).

METAZA Driver 2 online help ([Correction] tab > [Details] dialog box)

| Output<br>Resolution | You can specify the number of dots per inch. As the number of the points becomes larger, the image will become more precise. |
|----------------------|----------------------------------------------------------------------------------------------------|
| Drafting             | If you select "ON," you can skip image information in increments of one dot.                                                 |

# ④ Click [OK].

|                | Details           |           |     | >                              | < |
|----------------|-------------------|-----------|-----|--------------------------------|---|
| (1             | Registration Name |           | Ĵ   | 3                              |   |
| $(\mathbf{Z})$ | Speed / Impact    |           |     | Advance                        | ١ |
|                | Speed(mm/s)       | (1-50)    | 50  | OutputResolution(dpi) Drafting | L |
|                | Impact–MIN        | (120-600) | 170 | 353 ~ ON ~                     | J |
|                | Impact-MAX        | (120-600) | 380 |                                |   |
|                | Vector-Impact     | (0-600)   | 380 |                                |   |
|                |                   |           |     | OK Cancel                      |   |

The [Details] dialog closes.

# **Changing Basic Driver Settings**

Procedure

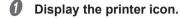

Windows 10 and 8.1

- (1) Right-click the [Start] menu on the computer.
- (2) Click [Control Panel].
- ③ Click [View devices and printers] or [Devices and Printers].

Windows 7

- (1) Click the [Start] menu on the computer.
- (2) Click [Devices and Printers].
- Right-click the [Roland MPX-95] icon, and then click [Printing preferences]. The [Details] window for METAZA Driver 2 appears. Change the settings to suit your needs.

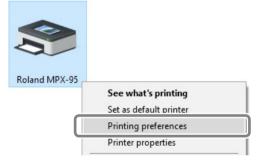

After configuring the settings, click [OK].

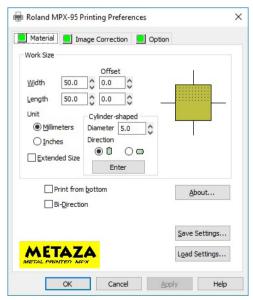

### Description

METAZA Driver 2 allows you to configure the basic settings for a variety of items including the size of material and the unit used for display. The basic settings continue to be applied by making the settings with the method previously described.

Though you can change these settings from METAZAStudio (From [File] menu, click [Print Setup]  $\rightarrow$  [Properties] to display [Printing Preferences] shown in step  $\Im$ , any changes you make disappear when restarting METAZAStudio.

# Other Operations Available with METAZAStudio

METAZAStudio includes a variety of other functions.

For information on the operation method, refer to the online help for METAZAStudio.

☞ P.28 "How to Display Help for Software"

# **About Dr. Engrave**

## What is Dr. Engrave?

Dr. Engrave is imprinting software for plate materials.

This software can import a text file that includes data separated by commas or tabs into the character field. You can use files created with spreadsheet software and database software that have a text write function. For more information, refer to the help for Dr. Engrave.

P.28 "How to Display Help for Software"

### Points to Note When Using Dr. Engrave

- Setting of the material size (or the imprint area size) must be done in the setting window for METAZA Driver.
- P.104 "Changing Basic Driver Settings"
- Set the material in a way that the center of the material (or the imprint area) comes to the center of the table (or the center vise).
- P.60 "Mounting the Material"

# **Imprinting Thicker (Taller) Material**

To imprint material thicker than 70 mm (2.8 in.), remove the base unit. P.42 "Preparing the Material"

### IMPORTANT

The imprinting position alignment accuracy will be lower compared with using the base unit. Perform a test imprint and fine-adjust the position before imprinting for production.

### **Procedure**

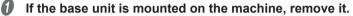

@ P.37 "Installing/Removing the Base Plate"

- 2 Mount the material so that the surface to be imprinted fits within the imprintable area. Secure the material, and adjust the imprint height. P.42 "Preparing the Material"
- Switching On the Power

P.32 "Switching On the Power"

### Press the Power/Movement button.

Lower the head to a position where it can detect the material height.

### IMPORTANT

If the material height does not meet the conditions, an error will occur and the [Power/Movement] button will blink. Reload the material in a way that is suitable for the height.

P.42 "Preparing the Material", P.60 "Mounting the Material", P.118 "Was the material set in a way that is suitable for the material thickness (height)?"

Ø Press the Power/Movement button again.

The head moves to the left rear.

# Press the laser pointer button.

The laser pointer is irradiated. Adjust the position of the material so that laser pointer points at the center of the area to be imprinted on the material.

To continue, refer to P.66 "Making Imprints" and imprint. We recommend carrying out a test imprint to verify the position.

# **Chapter 3 Maintenance and Adjustment**

| Daily Care1                                  | 108 |
|----------------------------------------------|-----|
| Points to Note on Daily Care 1               | 108 |
| Cleaning the Machine and Material Retainers1 | 109 |
| Cleaning the Adhesive Sheet 1                | 109 |
| Cleaning of the Head Cap 1                   | 109 |
| Adjusting1                                   | 110 |
| Adjusting the Striking Force of the Pin      | 110 |
| Adjusting the Origin Location                | 111 |
| Replacing Consumable Parts1                  | 113 |
| Head Cap Replacement                         | 113 |
| Head Replacement                             | 113 |

## Points to Note on Daily Care

| Never use gasoline, alcohol, thinner, or any other flammable material.<br>Doing so may cause a fire.                                                                                       |
|----------------------------------------------------------------------------------------------------|
| During repairs, part replacements, and similar work, never perform any operations that are not written in the user's manual.<br>Be sure to contact your authorized Roland DG Corp. dealer. |
| <b>Perform this task with all power switches left switched off.</b><br>Failure to observe these instructions may cause the machine to move sud-<br>denly, resulting in injury.             |
| Never touch the heads immediately after imprinting has finished.<br>Doing so may cause burns.                                                                                              |

- This machine is a precision device and is sensitive to dust and dirt. Be sure to carry out day-to-day cleaning.
- Never use solvents such as thinner, benzine, or alcohol.
- Never attempt to oil or lubricate the machine.
- Never apply silicone substances (oil, grease, spray, etc.) to the machine. Doing so may cause poor switch contact.

## **Cleaning the Machine and Material Retainers**

- Use a cloth moistened with water and wrung well, and wipe gently to clean.
- The surface of the cover is easily scratched, so use a soft cloth.
- For those using the material retainers from the optional kit, clean the grid table in the same way as the machine.

## **Cleaning the Adhesive Sheet**

Buildup of dust or the like on the adhesive sheet can reduce the sheet's adhesive force, making it difficult to secure material in place. If the adhesive force has been reduced, wash the adhesive sheet.

#### How to Wash

Immerse the adhesive sheet in water, and wash the sheet by gently stroking its surface. If the soiling of the adhesive sheet is severe, wash it using diluted neutral detergent. Rinse thoroughly with water to remove all detergent completely.

#### IMPORTANT

Be sure to comply with the following instructions. If not, the surface of the adhesive sheet may become damaged, lowering the adhesiveness.

- Never scrub the adhesive sheet using a scrubbing pad or sponge.
- Never stretch or bend the adhesive sheet when washing it.

#### How to Dry

Allow to dry completely, out of direct sunlight.

## **Cleaning of the Head Cap**

Detach the head cap from the machine and remove dirt and dust from the surface and the inside of the head cap. Imprinting without first removing dirt and dust from the head cap may damage materials and/or affect the imprint quality.

## Adjusting the Striking Force of the Pin

You can adjust the striking force of the pin by using MPX-95 Head Manager. Pin adjustment involves striking the pattern shown in the figure. You need to prepare the included test imprint material (brass) or a material equal to or larger than 60 mm (2.4 in.) wide by 60 mm (2.4 in.) long.

## Adjustment pattern

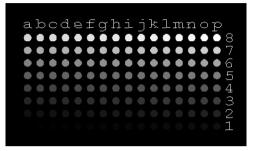

## Procedure

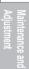

3

## **1** Start MPX-95 Head Manager.

P.28 "How to Start The Software"

## **2** Switch on the power to the machine.

☞ P.32 "Switching On the Power"

## **8** Click [Readjust Pin].

| 🕼 MPX-95 Head Manager 🛛 🗌 🗙                                     |
|-----------------------------------------------------------------|
| Head Manager                                                    |
| Connect one MPX-95 unit and switch on the power.                |
| Replace Head Readjust Pin                                       |
| The amount of Pin usage                                         |
| If a red indicator is displayed, change to<br>a different head. |
| Amount                                                          |
| Refresh                                                         |
| Adjust Origin                                                   |

#### The [Adjust Pin] wizard appears.

Follow the on-screen instructions to perform adjustment for the pin.

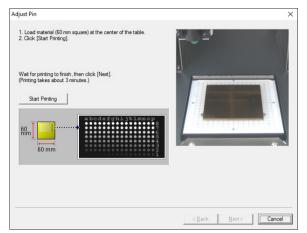

#### IMPORTANT

- Set a material to be imprinted with a test pattern using the adhesive sheet and grid table.
- Use a head cap.
- ☞ P.60 "Mounting the Material"

If the adjustment pattern fails to be imprinted, refer to the sections given below.

☞ P.120 "The Imprinted Location Isn't Where Desired."

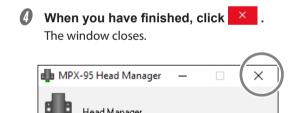

## **Adjusting the Origin Location**

If the imprinted text or image is placed at a position that does not coincide with the desired position, the origin point of the machine has been displaced. Adjust the origin point using the method described below.

#### Procedure

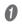

## Start MPX-95 Head Manager.

P.28 "How to Start The Software"

## **2** Click [Adjust Origin].

| 🌗 MPX-95 Head Manag                             | er —                 | $\times$ |
|-------------------------------------------------|----------------------|----------|
| Head Manager                                    |                      |          |
| Connect one MPX-95 unit a                       | nd switch on the pow | ier.     |
|                                                 |                      |          |
| Replace Head                                    | Readjust Pin         | 1        |
|                                                 |                      | _        |
| The amount of Pin usag                          | e                    |          |
| If a red indicator is disp<br>a different head. | layed, change to     |          |
| Amount                                          |                      |          |
| Ref                                             | resh                 |          |
| Adjust Origin                                   |                      |          |

The [Adjust Origin] wizard appears. Follow the on-screen instructions to perform adjustment.

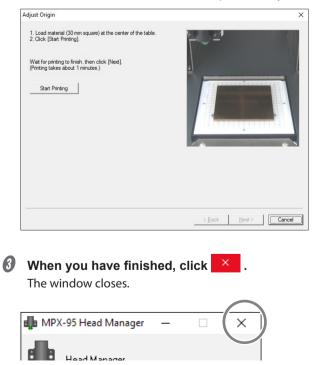

## **Head Cap Replacement**

When the head cap becomes worn as shown in the figure below, it is time for replacement. Replace the head cap with a new one as necessary.

The degree of wear may vary according to imprint conditions. In particular, imprinting that makes extensive use of island fill<sup>\*</sup> and other line-drawing operations on materials such as aluminum causes especially rapid wear because of the extensive unevenness of the material surface. Periodically check the state of the head cap to ensure that it is replaced as often as needed.

- \* Island Fill: Characters and objects (excluding Fill objects) are imprinted using lines placed at intervals.
   For details, refer to the help for METAZAStudio ("Commands" "[Format] menu" "Font" "[Properties] dialog box").
- ☞ P.60 "Mounting the Material"

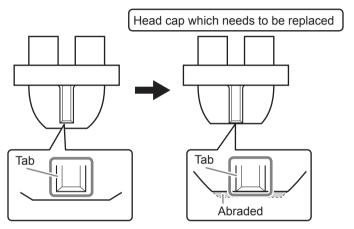

## **Head Replacement**

The head should be replaced in the following cases.

- The head has reached the end of its service life.
- The marking pin is worn out.

#### A General Guide of Head Life

About 4,000 objects can be printed under the following conditions.

| Material used | MD-NI (Roland nickel-plated plate)        |  |  |  |
|---------------|-------------------------------------------|--|--|--|
| Imprint area  | 30 mm (W) × 23 mm (D) (1.2 in. × 0.9 in.) |  |  |  |
| Imprint mode  | Photo                                     |  |  |  |
| Imprint rate  | 35% (25,000 dots per plate)               |  |  |  |

A message that indicates the head life also appears on METAZAStudio.

| METAZA | Studio                                                                                      | $\times$ |
|--------|---------------------------------------------------------------------------------------------|----------|
| 1      | More than 90% pin usage.                                                                    |          |
|        | (Details OK                                                                                 |          |
|        |                                                                                             |          |
| METAZA | Studio                                                                                      | $\times$ |
| 1      | The head has exceeded its service life.<br>Click Details to view the condition of the head. |          |
|        | (Details )                                                                                  |          |

Click [OK] to make the message disappear. Click [Details], and MPX-95 Head Manager appears.

P.114 "How to Check the State of the Marking Pin"

## How to Check the State of the Marking Pin

You can check the state of the marking pin using MPX-95 Head Manager.

#### Procedure

## **1** Start MPX-95 Head Manager.

P.28 "How to Start The Software"

### **2** Switch on the power to the machine.

☞ P.32 "Switching On the Power"

| 🌗 MPX-95 Head Manager 🛛 🗌 🗙                                                                                     |                                                                                                    |
|----------------------------------------------------------------------------------------------------|----------------------------------------------------------------------------------------------------|
| Head Manager                                                                                                    |                                                                                                    |
| Connect one MPX-95 unit and switch on the power.                                                                |                                                                                                    |
| Replace Head Readjust Pin                                                                                       |                                                                                                    |
| The amount of Pin usage<br>If a red indicator is displayed, change to<br>a different head.<br>Amount<br>Refresh | The amount of pin usage is indicated in this<br>window. The level indicator increases little by little<br>as the pin is used to strike the material. The rate<br>of increase varies depending on the material being<br>imprinted.<br>This refreshes the screen to display the latest<br>information. |
| Adjust Origin                                                                                                   |                                                                                                    |

#### MEMO

The indicator for [The amount of Pin usage] in MPX-95 Head Manager shows how much the marking pin has been used. The head should be replaced in the following cases.

- The indicator is shown in red.
- Although the indicator is not shown in red, attractive imprinting is impossible or images are uneven.

A worn-out marking pin is not the only reason for decreased imprint quality and uneven imprint results. Refer to the following pages to find the cause of the problem. If wear on the marking pin can be the cause of the problem, replace the head with a new one.

- ☞ P.121 "The Imprinted Image Is Unattractive."
- P.122 "The Image Is Uneven."

#### How to Replace the Head

MPX-95 Head Manager is used for replacing the head. The pattern shown in the figure is struck during the head replacement operation. You need to prepare a test imprint material (brass), which is supplied with a replacement head (MPH-90), or a material equal to or larger than 60 mm (2.4 in.) wide by 60 mm (2.4 in.) long.

\* Replacement heads are sold separately. For purchasing information, contact your authorized Roland DG Corp. dealer or visit our website (http://www.rolanddg.com/).

#### Adjustment pattern

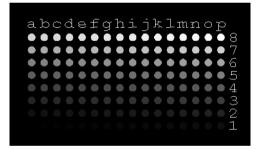

#### IMPORTANT

- Do not stop the replacement operation halfway.
- Do not use the head if the marking pin is worn out.
- Do not use a head that has been detached from the machine.

#### Procedure

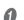

#### **1** Start MPX-95 Head Manager.

P.28 "How to Start The Software"

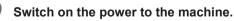

P.32 "Switching On the Power"

## **6** Click [Replace Head].

Follow the on-screen instructions to perform adjustment for the pin.

| 📫 MPX-95 Head Manager — 🗆 🗙                                     |
|-----------------------------------------------------------------|
| Head Manager                                                    |
| Connect one MPX-95 unit and switch on the power.                |
| Replace Head Readjust Pin                                       |
| The amount of Pin usage                                         |
| If a red indicator is displayed, change to<br>a different head. |
| Amount                                                          |
| Refresh                                                         |
| Adjust Origin                                                   |

• Set a material to be imprinted with a test pattern using the adhesive sheet and grid table.

- ☞ P.60 "Mounting the Material"
- Use a head cap.
- If the adjustment pattern fails to be imprinted, refer to the sections given below.
- ☞ P.120 "The Imprinted Location Isn't Where Desired."

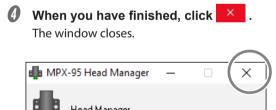

# **Chapter 4 Troubleshooting**

| Troubleshooting                                                                  | 18 |
|----------------------------------------------------------------------------------|----|
| The [Power/Movement] Button Is Blinking1                                         | 18 |
| The Machine Doesn't Run Even When Imprint Data Is Sent11                         | 19 |
| You Cannot Select the Material of the Object to Be Imprinted Using METAZAStudio1 | 19 |
| The Imprinted Location Isn't Where Desired                                       | 20 |
| The Imprinted Image Is Unattractive 12                                           | 21 |
| The Image Is Uneven 12                                                           | 22 |
| The Image Is Always Faint at the Same Location 12                                | 23 |
| Installing the Driver Separately12                                               | 26 |
| To Install Software Separately 12                                                | 29 |
| Driver Installation Is Impossible13                                              | 30 |
| Uninstalling Driver                                                              | 31 |
| Moving the Machine                                                               | 33 |

## Troubleshooting

## The [Power/Movement] Button Is Blinking.

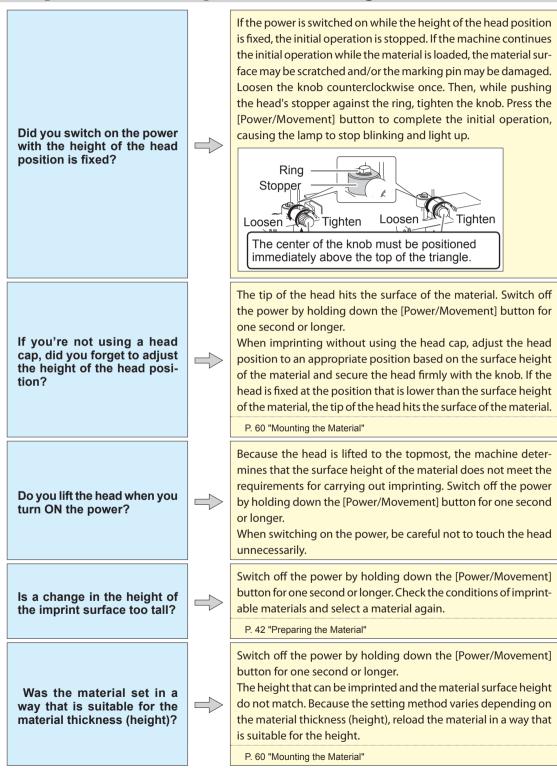

4 Troubleshooting

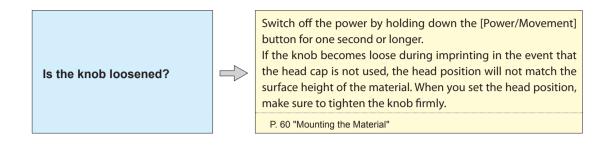

## The Machine Doesn't Run Even When Imprint Data Is Sent.

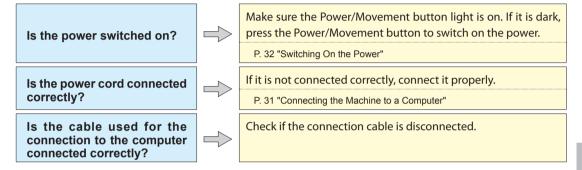

## You Cannot Select the Material of the Object to Be Imprinted Using METAZAStudio.

Is the [Use printer driver settings] checkbox checked?

Are you using a file created by an older version of METAZAStudio? If the [Use printer driver settings] checkbox is checked in the [Select Material] dialog box displayed directly after METAZAStudio starts, you cannot select a material. Uncheck the [Use printer driver settings] checkbox.

You cannot select a material using a file created by METAZAStudio with a version earlier than 2.00. Save the file using METAZAStudio with a version of 2.00 or later, and select a material.

You can check the version of your METAZAStudio on the window displayed by clicking the [Help] menu  $\rightarrow$  [About] in METAZAStudio.

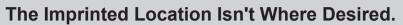

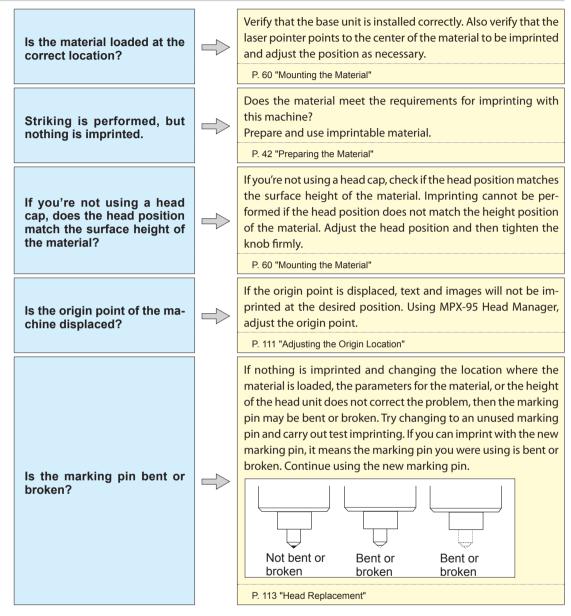

## The Imprinted Image Is Unattractive.

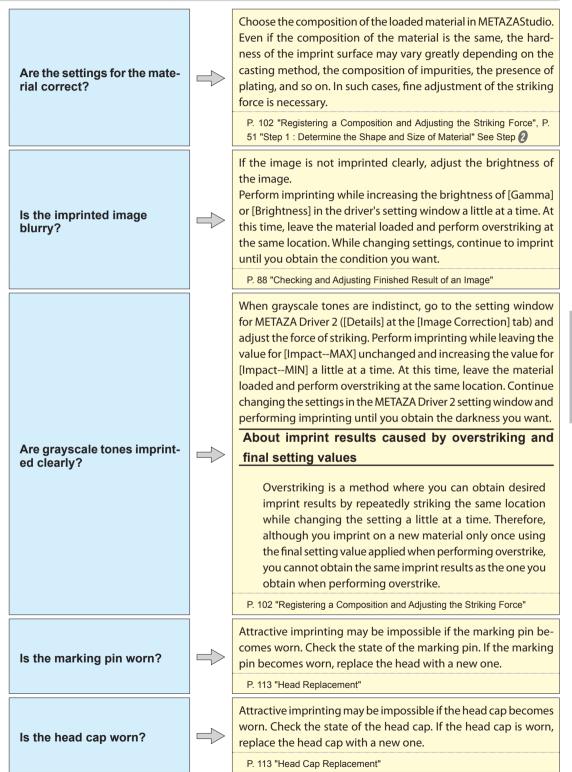

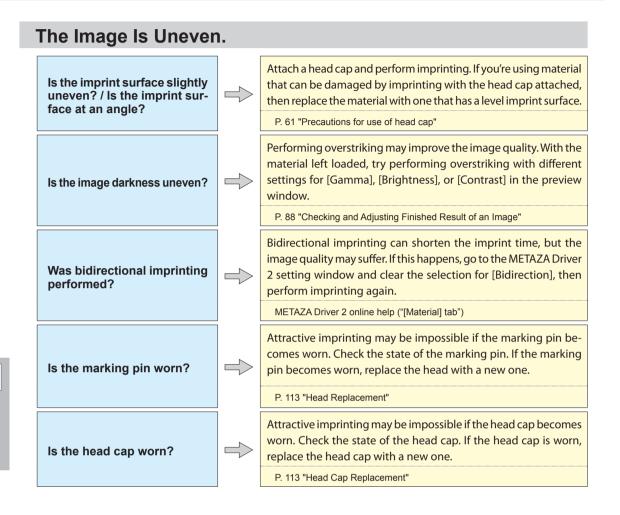

## The Image Is Always Faint at the Same Location.

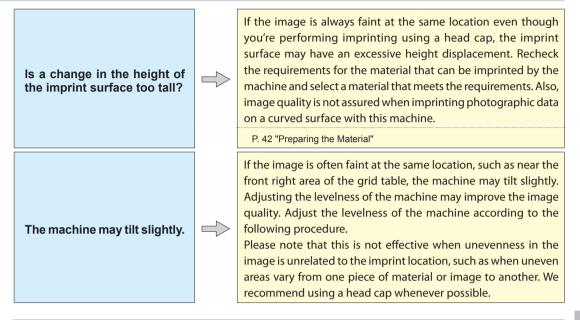

## Adjusting the Machine Angle

#### **Procedure**

Mount the included test material on the grid table.

- Using the adhesive sheet, set it in the center of the grid table.
- If the included material has been used up, then prepare a piece of material that is larger than 60 mm (2.4 in.) and has a smoothness of 0.05 mm (0.002 in.) or less.
- Perform imprinting without using the head cap.

P. 60 "Mounting the Material"

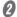

2 Display the printer icon.

Windows 10 and 8.1

- (1) 3. Right-click the [Start] menu on the computer.
- (2) Click [Control Panel].
- (3) Click [View devices and printers] or [Devices and Printers].

#### Windows 7

- (1) Click the [Start] menu.
- (2) Click [Devices and Printers].

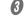

**6** Right-click the "Roland MPX-95" icon, and then click [Printing preferences]. The METAZA driver 2's Printing Preferences screen opens.

| Roland MPX-95 |                      |  |
|---------------|----------------------|--|
| Koland WPX-33 | See what's printing  |  |
|               | Printing preferences |  |
|               | Printer properties   |  |

## Olick [Test Print] in the [Option] tab.

| Roland MPX-95 Printing Preferences                  | ×  |
|-----------------------------------------------------|----|
| Material      Image Correction     Option           |    |
| Correct slope                                       |    |
| Correct slope Back                                  |    |
| Left IO Right                                       |    |
| 10 C Eront                                          |    |
| 10 C Test print                                     | וה |
| Head-up height in printing<br>Ma <u>x</u> .<br>Min. |    |
|                                                     |    |
| OK Cancel Apply Help                                |    |

The test pattern is imprinted on the material.

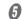

**6** Use the scale to read and note the locations where the test pattern is not continuous or not visible. Note the values in all four directions (front, back, left, and right).

|       |       | 20 -<br>15 -                     | ;k) |       |    |         |
|-------|-------|----------------------------------|-----|-------|----|---------|
| Left) | 20 15 | 10<br>5<br>10 5<br>5<br>10<br>15 | 5   | 10 15 | 20 | (Right) |
|       |       | <sup>20</sup>                    | nt  |       |    |         |

**6** Enter the correction value.

- ① Select [Correct slope]
- Enter the scale values you noted in **6** into METAZA Driver 2.
- $\overline{3}$  Click [OK].

| Roland MPX-95 Printing Preferences | ×   |
|------------------------------------|-----|
| Material Image Correction Option   |     |
| Correct slope                      |     |
| 1 Correct slope                    |     |
| Left 10 Right                      |     |
| 10 0 Eront 10 0                    |     |
| 10 🗘 Test print                    |     |
|                                    | _   |
| Head-up height in printing         |     |
| O Min.                             |     |
|                                    |     |
|                                    |     |
|                                    |     |
|                                    |     |
| 3 ОК Сапсе! Арріу Не               | elp |

## Installing the Driver Separately

You can install METAZA Driver 2 and the software at the same time. To install all at the same time, see P. 24 "Installing the Driver and the Software".

**Procedure** 

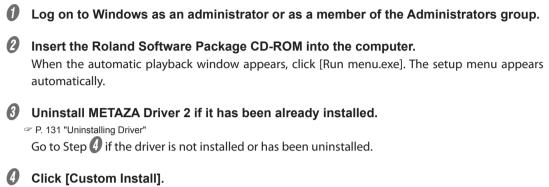

| Roland Software Package for MPX-95                                                                                                    | ×                                       |
|----------------------------------------------------------------------------------------------------|-----------------------------------------|
| Roland                                                                                                    |                                         |
| MPX                                                                                                    | AND AND AND AND AND AND AND AND AND AND |
| Roland Softw                                                                                                    | are Package                             |
| and an anti-article and an anti-article and anti-article and anti-article and anti-article and anti-article and anti-article and anti-article and anti-article and anti-article and anti-article and anti-article and anti-article anti-article anti-articl |                                         |
| Install                                                                                                    | Custom Install                          |
| Install                                                                                                    | nttp://www.roianddg.com/                |

## **6** Click [Install] for METAZA Driver 2.

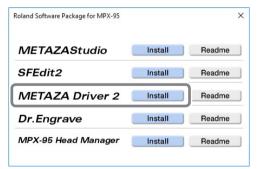

Select [Install], select [MPX-95] as the model name, select [USB] as the port, and then click [Start].

| Driver Setup          | _     | ×          |
|-----------------------|-------|------------|
| Install     Uninstall |       |            |
| Model:                |       |            |
| Roland MPX-95         |       | -          |
| Port:                 |       | Constant I |
| USB                   |       | COM Config |
|                       | Start | Cancel     |

METAZA Driver 2 installation starts. Proceed by following the on-screen instructions. Perform the following actions if the screens shown below appear during installation.

## Windows 10

Click [Install].

| 📰 Windows Security                                                                                     | ×                           |
|----------------------------------------------------------------------------------------------------|-----------------------------|
| Would you like to install this device software?                                                        |                             |
| Name: Roland Printers<br>Publisher: Roland DG Corporation                                              |                             |
| Always trust software from "Roland DG<br>Corporation".                                                 | Install                     |
| You should only install driver software from publishers you tra<br>device software is safe to install? | ust. How can I decide which |

Windows 8.1 Click [Install].

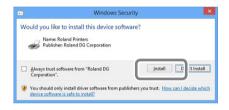

## Windows 7

Click [Install this driver software anyway].

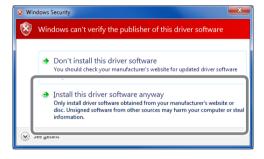

When the screen shown here is displayed, click [Finish].

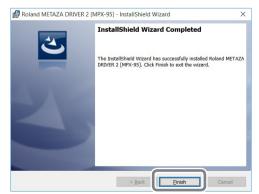

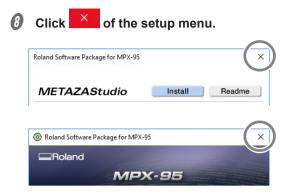

- **9** Remove the CD from the CD-ROM drive.
- Connect the machine to the computer using the USB cable. Please use the included USB cable. Do not use a USB hub.

METAZA Driver 2 is installed automatically.

## **To Install Software Separately**

#### **Procedure**

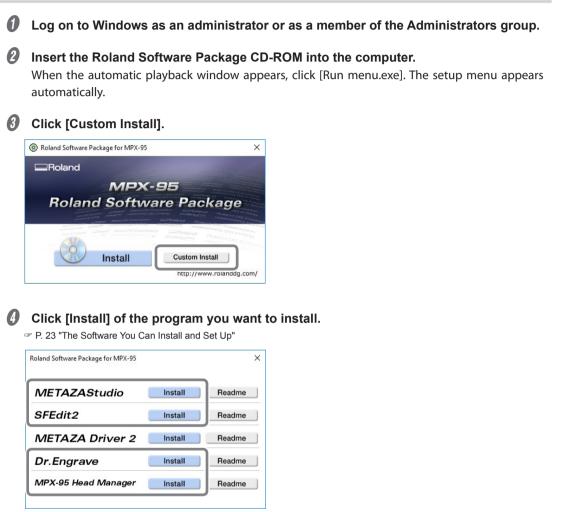

For information about METAZA Driver 2 installation, refer to P. 126 "Installing the Driver Separately".

**6** Follow the messages to install the software.

If the [User Account Control] appears, click [Allow] to install the software.

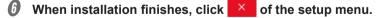

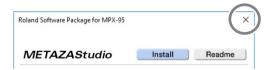

Remove the CD from the CD-ROM drive.

4

## **Driver Installation Is Impossible**

If installation quits partway through, or if the wizard does not appear when you make the connection with a USB cable, installation of METAZA Driver 2 may not be possible. In such cases, perform the following procedure. (If procedure A does not solve your problem, perform procedure B.)

## Windows 10/8.1 (procedure A)

1. Connect the machine to the computer using the USB cable, and switch on the power to the machine.

- 2. Click [Desktop].
- 3. Right-click the [Start] button, and then click [Control Panel].
- 4. Click [View devices and printers] or [Devices and Printers].
- 5. Check that the model you are using is displayed under "Unspecified."
- 6. Right-click the icon of the model you are using, and then click [Remove device].
- 7. If the message "Are you sure you want to remove this device?" is displayed, click [Yes].
- 8. Check that the icon for the model you are using is no longer displayed under "Unspecified."
- 9. Temporarily disconnect the USB cable connecting the machine to the computer, and then reconnect these devices. If the printer icon for the machine you are using is displayed under "Printer," the Windows driver has been successfully installed.

If this does not solve the problem, perform the procedure under "Windows 10 / 8.1 (procedure B)."

## Windows 10/8.1 (procedure B)

- 1. Connect the machine to the computer using the USB cable, and switch on the power to the machine.
- 2. If the [Found New Hardware] appears, click [Cancel] to close it. Disconnect any USB cables for printers other than this machine.
- 3. Click [Desktop].
- 4. Right-click the [Start] button, and then click [Device Manager].
- 5. If the [User Account Control] window appears, click [Continue]. The [Device Manager] appears.
- 6. From the [View] menu, click [Show hidden devices].
- 7. In the list, find and double-click [Printers] or [Other devices]. Click the model name or [Unknown device], whichever appears below the item you selected.
- 8. From the [Action] menu, click [Uninstall].
- 9. In the "Confirm Device Uninstall" window, click [OK]. Close [Device Manager].
- 10. Detach the USB cable from the computer, and then restart Windows.
- 11. Uninstall the Windows driver. Carry out the steps from step 3 on P. 131 "Windows 10/8.1" to uninstall the driver.
- 12. Reinstall the driver again according to the procedure in "Setup Guide" ("Installing the Software") or P. 126 "Installing the Driver Separately".

## Windows 7 (procedure A)

- 1. Connect the machine to the computer using the USB cable, and switch on the power to the machine.
- 2. Click the [Start] menu, and then click [Devices and Printers].
- 3. Check that the model you are using is displayed under "Unspecified."
- 4. Right-click the icon of the model you are using, and then click [Troubleshooting].
- 5. If the screen shown here is displayed, click [Install this driver software anyway].
- 6. If a message is displayed asking you to "Set as default printer," click [Skip this fix].

7. If the message "Troubleshooting has completed" is displayed, click [Close the troubleshooter].

If the printer icon for the machine you are using is displayed under "Printer," the Windows driver has been successfully installed. If this does not solve the problem, perform the procedure under "Windows 7 (procedure B)."

### Windows 7 (procedure B)

- 1. If the [Found New Hardware] appears, click [Cancel] to close it.
- 2. Click the [Start] menu, and right-click [Computer]. Click [Properties].
- 3. Click [Device Manager]. When the [User Account Control] window appears, click [Continue]. The [Device Manager] appears.
- 4. From the [View] menu, click [Show hidden devices].
- 5. In the list, find and double-click [Other devices]. Click the model name or [Unknown device], whichever appears below the item you selected.
- 6. From the [Action] menu, click [Uninstall].
- 7. In the "Confirm Device Uninstall" window, select [Delete the driver software for this device.], then click [OK]. Close [Device Manager].
- 8. Detach the USB cable from the computer, and then restart Windows.
- 9. Uninstall the Windows driver. Carry out the steps from step 3 on P. 132 "Windows 7" to uninstall the driver.
- 10. Reinstall the driver again according to the procedure in "Setup Guide" ("Installing the Software") or P. 126 "Installing the Driver Separately".

## **Uninstalling Driver**

When uninstalling METAZA Driver 2, perform the following operation.

#### Windows 10/8.1

- \*If the driver is uninstalled without following the procedure given below, there is a possibility that re-installation may not be possible.
- 1. Switch off the power to the machine, and then detach the connector cable between the machine and the computer.
- 2. Log on to Windows as an administrator.
- 3. Click [Desktop].
- 4. Right-click the [Start] button, and then click [Control Panel].
- 5. Click [Uninstall a program] or [Programs and Features].
- 6. Click the Windows driver for the machine to delete to select it, and then Click [Uninstall]. If the [User Account Control] appears, click [Allow].
- 7. If a message prompting you to confirm deletion appears, click [Yes].
- 8. Click [Start] and then click [Desktop].
- 9. Open Explorer, and then open the drive and folder containing the Windows driver. (\*)
- 10. Double-click "SETUP64.EXE" (64-bit version) or "SETUP.EXE" (32-bit version).
- 11. If the [User Account Control] window appears, click [Allow]. The setup program for the Windows driver starts.
- 12. Click [Uninstall]. Select the machine to remove and click [Start].
- 13. If it is necessary to restart your computer, a window prompting you to restart will appear. Click [Yes].
- 14. After the computer has restarted, open the Control Panel again, and click [View devices and printers] or [Devices and Printers].
- 15. If you can see the icon of the machine to remove, right-click it and click [Remove device].

#### (\*)

When using the CD-ROM, specify the folder as shown below. (This is assuming your CD-ROM drive is the D drive.)

D: \Drivers\X64 (64-bit version)

D: \Drivers\X86 (32-bit version)

If you're not using the Roland Software Package CD, go to Roland DG Corporation's website (http://www. rolanddg.com) and download the Windows driver for the machine you want to remove, and then specify the folder where you want to extract the downloaded file.

### Windows 7

- \*If the driver is uninstalled without following the procedure given below, there is a possibility that re-installation may not be possible.
- 1. Before starting uninstallation of the driver, unplug the USB cable from your computer.
- 2. Log on to Windows as an administrator.
- 3. From the [Start] menu, click [Control Panel]. Click [Uninstall a program] or [Programs and Features].
- 4. Click the Windows driver for the machine to delete to select it, and then Click [Uninstall].
- 5. If a message prompting you to confirm deletion appears, click [Yes].
- 6. On the task bar, click [Start], [All Programs], [Accessories], [Run], and then [Browse].
- 7. Choose the name of the drive or folder where the Windows driver is located. (\*)
- 8. Select "SETUP64.EXE" (64-bit version) or "SETUP.EXE" (32-bit version) and click [Open], and then click [OK].
- 9. When the [User Account Control] window appears, click [Allow].
- 10. The setup program for the Windows driver starts.
- 11. Click [Uninstall]. Select the machine to remove and click [Start].
- 12. If it is necessary to restart your computer, a window prompting you to restart will appear. Click [Yes].
- 13. The uninstallation finishes after the computer restarts.

#### (\*)

When using the CD-ROM, specify the folder as shown below. (This is assuming your CD-ROM drive is the D drive.)

- D: \Drivers\X64 (64-bit version)
- D: \Drivers\X86 (32-bit version)

If you're not using the Roland Software Package CD, go to Roland DG Corporation's website (http://www. rolanddg.com) and download the Windows driver for the machine you want to remove, and then specify the folder where you want to extract the downloaded file.

## IMPORTANT

When moving the machine, be sure to carry out the removal/attachment procedures described below. Moving the machine without doing so may result in damage to the machine.

1.

Remove all included items attached to the machine.

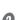

Make sure the power is switched off.

Open the cover of the machine.

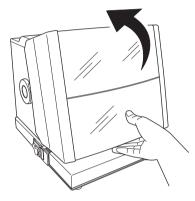

If the base unit has been removed, install it.

P. 37 "Installing/Removing the Base Plate"

## If a grid table is mounted on the base unit, remove it.

In addition to the grid table, if the optional kit material retainers are mounted, remove them as well.

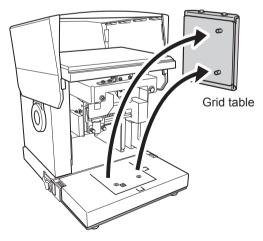

## **2.** Attach a head cap to the head.

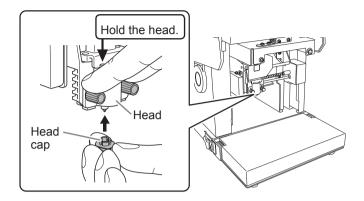

- 3. Attach the retaining materials.
- **Hold down the Power/Movement button for ten seconds or longer.** The head moves as shown below.

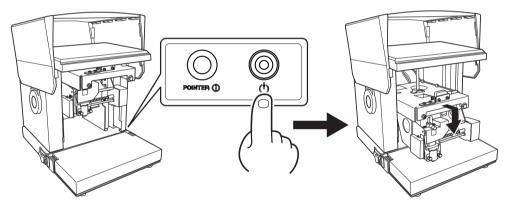

- **?** Fix the head at the highest position.
  - 1 Loosen the knob.
  - 2 Lift the head to the highest position and tighten the knob.

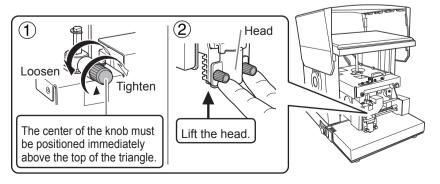

## **8** Remove the power cord and USB cable.

## **4** Attach the retaining materials.

The machine is secured with retainers and screws at five points (① through ⑤ below). Attach all the retainers and tighten the screws with the included hexagonal wrench. For information on where to store Retainer A, Retainer B, and the retaining screws, refer to P. 30 "Removing the Retainers".

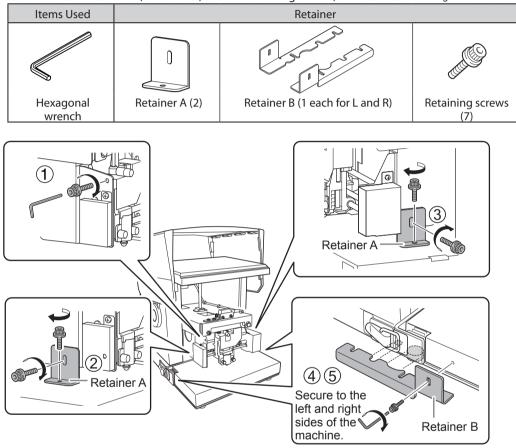

## **6** Close the cover and repack the machine.

When moving the machine, be sure to support it at the bottom using two hands. Attempting to move the machine by holding it at a different location may result in damage.

# Chapter 5 Appendix

| Main Unit Specifications                             |
|------------------------------------------------------|
| Imprint Area 138                                     |
| Location of Power Rating and Serial Number Label 139 |
| Specifications                                       |
| System Requirements for USB Connection 140           |

## **Imprint Area**

### Maximum Imprinting Area and Recommended Imprinting Area

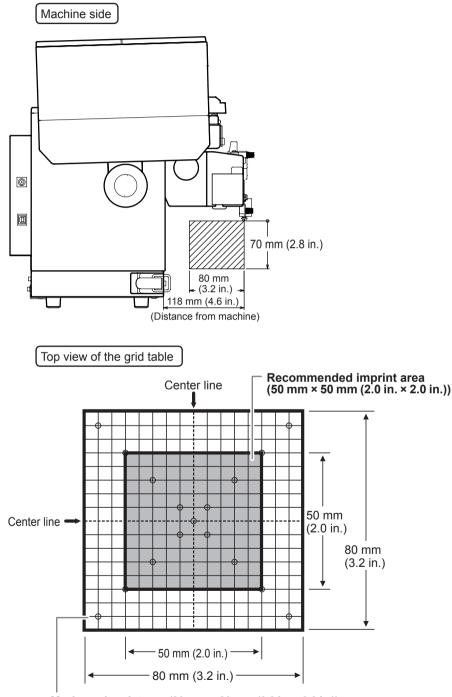

**Maximum imprint area (80 mm × 80 mm (3.2 in. × 3.2 in.))** Setting configuration through METAZA Driver 2 is required. If an image exceeds the imprintable area, the print result might become uneven outside of the imprintable area.

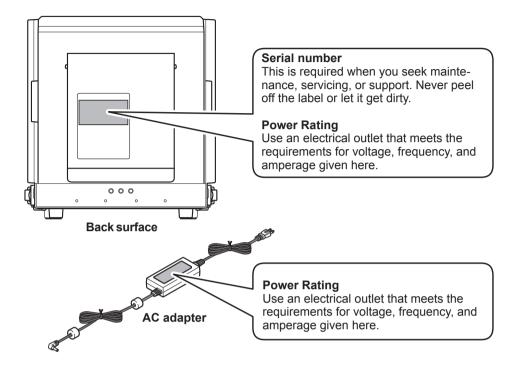

## Location of Power Rating and Serial Number Label

## Specifications

|                            | MPX-95                                                                                                    |                                                                 |  |  |  |
|----------------------------|----------------------------------------------------------------------------------------------------|-----------------------------------------------------------------|--|--|--|
| Imprintable material       | Gold, silver, copper, platinum, brass, aluminum, iron, stainless steel, etc.<br>(Vickers hardness [HV] of the imprint surface must be 200 or less.)                                                                                        |                                                                 |  |  |  |
| Loadable material<br>size  | Using a base table + base plate:<br>Max. 100 mm (W) $\times$ 200 mm (L) $\times$ 40 mm (H) (3.9 in. $\times$ 7.9 in. $\times$ 1.6 in.)<br>or 200 mm (W) $\times$ 100 mm (L) $\times$ 40 mm (H) (7.9 in. $\times$ 3.9 in. $\times$ 1.6 in.) |                                                                 |  |  |  |
|                            | Using a base plate only:<br>Max. 100 mm (W) $\times$ 200 mm (L) $\times$ 70 mm (H) (3.9 in. $\times$ 7.9 in. $\times$ 2.8 in.)<br>or 200 mm (W) $\times$ 100 mm (L) $\times$ 70 mm (H) (7.9 in. $\times$ 3.9 in. $\times$ 2.8 in.)         |                                                                 |  |  |  |
|                            | *The above are for when the cover is closed. When the cover is open, there is no                                                                                                    |                                                                 |  |  |  |
|                            | limit on how large the material can be, but the imprint area of the material                                                                                                    |                                                                 |  |  |  |
|                            | must be placed within the imprint area.<br>@ P. 138 "Imprint Area"                                                                                                    |                                                                 |  |  |  |
| Imprint area               | Maximum Imprint-<br>able Area                                                                                                    | 80 mm (W) × 80 mm (D) × 70 mm (H) (3.2 in. × 3.2 in. × 2.8 in.) |  |  |  |
|                            | Recommended im-<br>print area                                                                                                    | 50 mm (W) × 50 mm (D) × 70 mm (H) (2.0 in. × 2.0 in. × 2.8 in)  |  |  |  |
| Resolution                 | 529 dpi (High resolution), 353 dpi (Photo), 265 dpi (Text), 1058 dpi (Vector)                                                                                                    |                                                                 |  |  |  |
| Imprint direction          | Unidirectional imprinting or bidirectional imprinting (Selectable with Windows driver)                                                                                                    |                                                                 |  |  |  |
| Imprint speed<br>(Default) | 50 mm/sec (2.0 in./sec) (Photo), 33 mm/sec (1.2 in./sec) (High resolution/Text), 24 mm/sec (0.94 in./sec) (Vector)                                                                                                    |                                                                 |  |  |  |
| Interface                  | USB                                                                                                    |                                                                 |  |  |  |
| Power requirements         | Dedicated AC<br>adapter                                                                                                    | AC 100 to 240 V $\pm 10\%$ , 50/60 Hz                           |  |  |  |
|                            | Main unit                                                                                                    | DC 19 V, 1.2 A                                                  |  |  |  |
| Power consumption          | Approx. 21 W                                                                                                    |                                                                 |  |  |  |
| Operating noise            | 70 dB (A) or less                                                                                                    |                                                                 |  |  |  |
| Operating tempera-<br>ture | 10 to 30°C (50 to 86°F)                                                                                                    |                                                                 |  |  |  |
| Operating humidity         | 35 to 80% (no conde                                                                                                    | ensation)                                                       |  |  |  |
| External dimensions        | 286 mm (W) x 383 m                                                                                                    | m (D) x 308 mm (H) (11.3 in. (W) x 15.1 in. (D) x 12.2 in. (H)) |  |  |  |
| Weight                     | 12 kg (26.5 lb.)                                                                                                    |                                                                 |  |  |  |
| Included items             | AC adapter, power cord, test-use material, USB cable, Roland Software Package<br>CD-ROM, user's manual, etc.                                                                                                    |                                                                 |  |  |  |

## System Requirements for USB Connection

| Computer  | Model preinstalled with Windows 10, 8.1, or 7 (32- or 64-bit), or upgraded computer originally preinstalled with Windows 7 or later |
|-----------|----------------------------------------------------------------------------------------------------|
| USB cable | Use the included USB cable.                                                                                                    |

\_

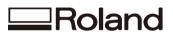